Dell™ S300 Projektor Användarhandbok

## **Anteckningar, meddelanden, och varningar**

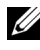

**ANMÄRKNING:** EN ANTECKNING anger viktig information som hjälper dig att bättre använda din projektor.

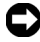

**MEDDELANDE:** ETT MEDDELANDE anger en eventuell fara för hårdvaran eller förlust av data och talar om för dig hur du undviker problemet.

\_\_\_\_\_\_\_\_\_\_\_\_\_\_\_\_\_\_\_\_

**VARNING: EN VARNING anger risk för materiella skador, personskador eller död.**

**Informationen i detta dokument kan ändras utan varsel. © 2010 Dell Inc. Alla rättigheter förbehållna.**

Det är strängt förbjudet att reproducera detta material på något som helst sätt utan skriftlig tillåtelse från Dell Inc..

Varumärken som används i denna text: *Dell* och *DELL-logon* är varumärken tillhörande Dell Inc.; *DLP* och DLP-logon är varumärken tillhörande TEXAS INSTRUMENTS INCORPORATED; *Microsoft* och *Windows* är antingen registrerade varumärken eller varumärken tillhörande Microsoft Corporation i Förenta staterna och/eller andra länder.

Övriga varumärken kan användas i detta dokument som en hänvisning till antingen de entiteter som har upphovsrätten till dessa namn eller deras produkter. Dell Inc. frånsäger sig äganderätt vad gäller varumärken och varunamn utöver sitt eget.

**Modell S300**

**Mars 2010 Rev. A01**

## **Innehåll**

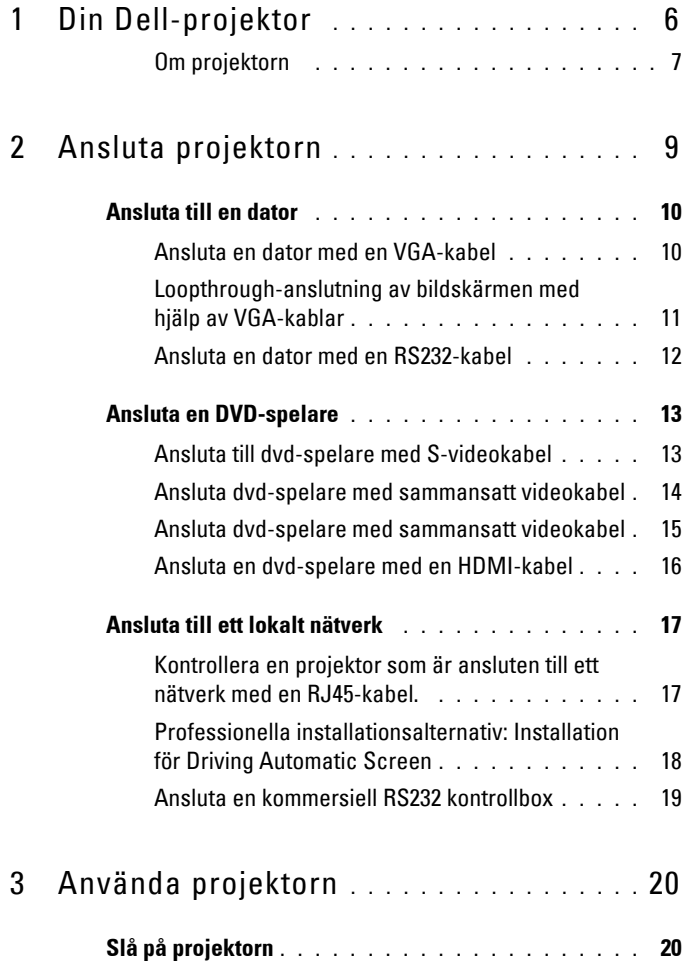

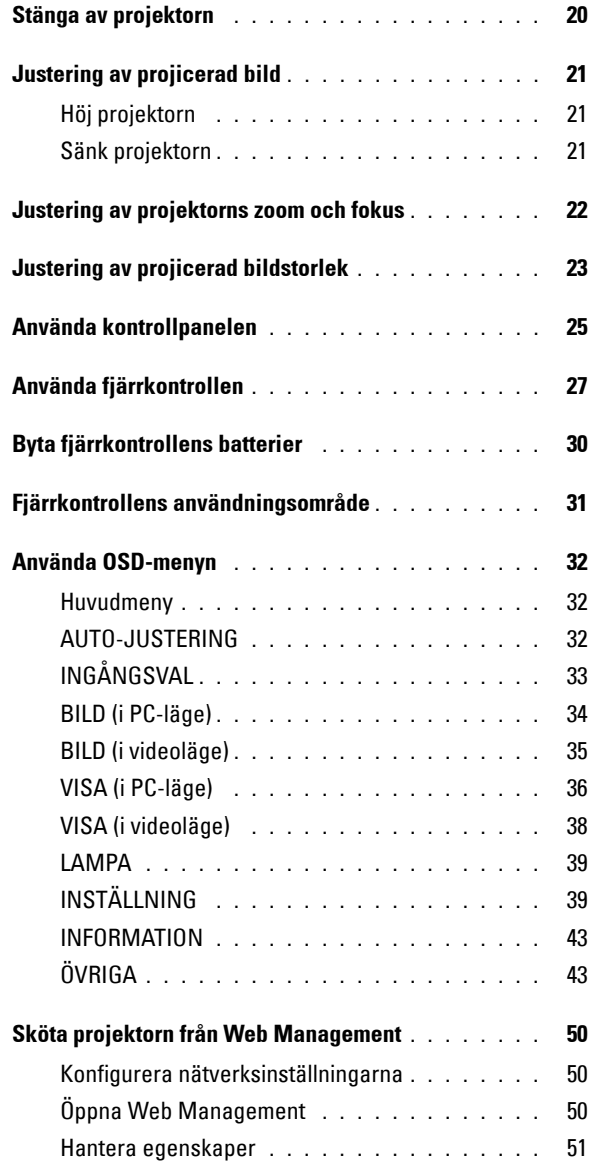

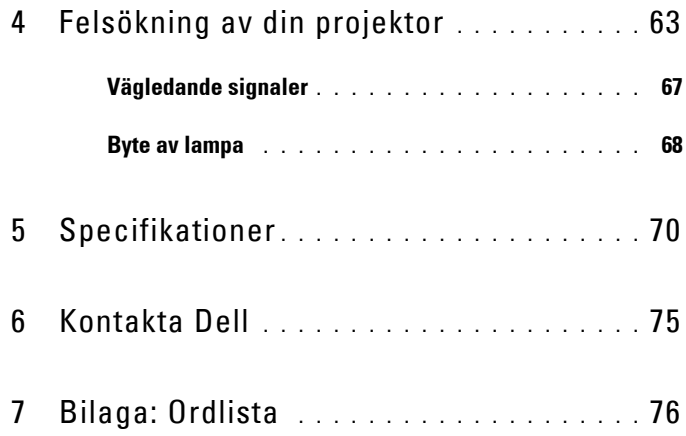

## **1**

## <span id="page-5-0"></span>**Din Dell-projektor**

Projektorn levereras med de tillbehör som visas nedan. Kontrollera att du har alla föremål och kontakta Dell™ om något saknas.

**Paketets innehåll**

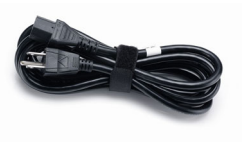

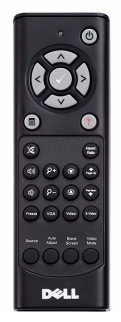

AAA-batterier (2)

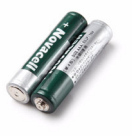

Nätkabel 1,8m VGA-kabel (VGA till VGA)

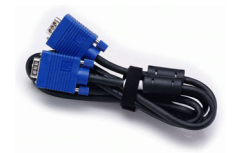

Fjärrkontroll CD-användarguide och dokumentation

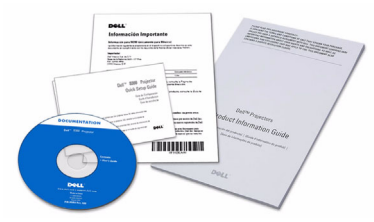

#### <span id="page-6-0"></span>**Om projektorn**

#### **Vy ovanifrån Undersida**

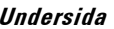

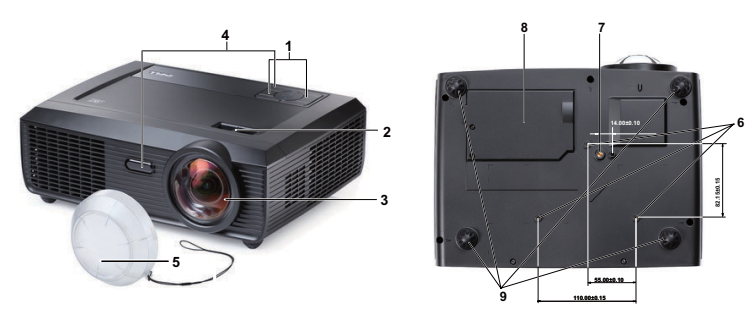

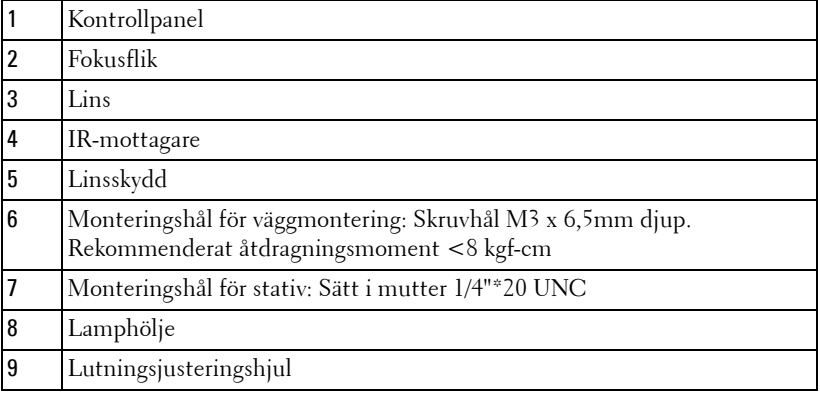

#### **VARNING: Säkerhetsinstruktioner**

- <span id="page-6-1"></span>Använd inte projektorn i närheten av värmealstrande utrustning.
- Använd inte projektorn i mycket dammiga miljöer. Dammet kan förorsaka felfunktion och få projektorn att automatiskt stängas av.
- Kontrollera att projektorn monteras på välventilerad plats.
- Blockera inte projektorns ventilationsuttag och öppningar.
- Kontrollera att projektorn används i temperaturområdet 5ºC till 35ºC.
- Försök inte att vidröra ventileringsuttaget eftersom det kan bli mycket varmt när projektorn har startats eller omedelbart efter det att den stängts av.
- Titta inte direkt in i objektivet när projektorn är på eftersom det kan skada ögonen.

**8** Placera inga föremål nära eller framför projektorn och täck inte över objektivet när projektorn är på eftersom värmen kan få föremålet att smälta eller börja brinna.

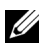

#### **ZZ ANMÄRKNING:**

- Försök inte väggmontera projektorn själv. Den bör installeras av en kvalificerad tekniker.
- Rekommenderad väggmonteringssats för projektor (P/N: 4TVT8/V3RTH). För ytterligare information, se Dell Supports webbplats på **support.dell.com**.
- För ytterligare information, se *säkerhetsinformationen* som levererades tillsammans med projektorn.

# 

## <span id="page-8-1"></span><span id="page-8-0"></span>**Ansluta projektorn**

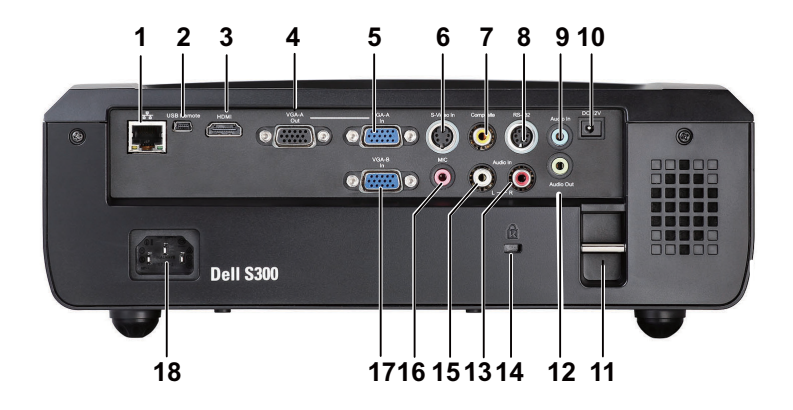

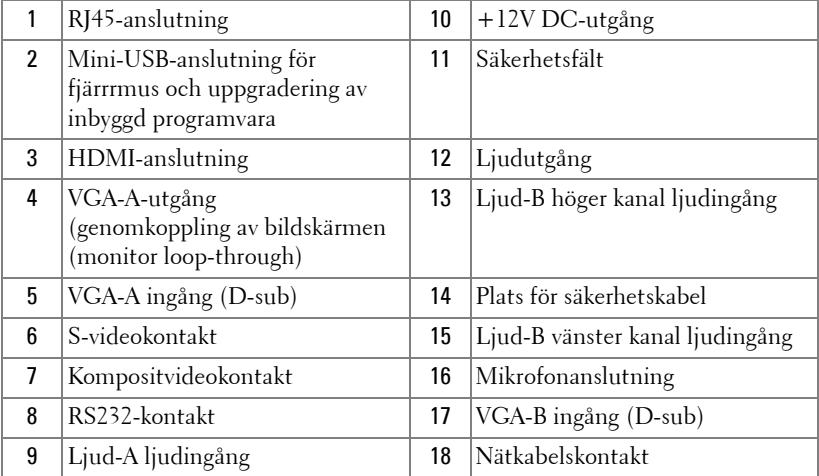

**VARNING: Innan någon av procedurerna i detta avsnitt inleds, följ säkerhetsinstruktionerna på [sida 7.](#page-6-1)**

## <span id="page-9-0"></span>**Ansluta till en dator**

#### <span id="page-9-1"></span>**Ansluta en dator med en VGA-kabel**

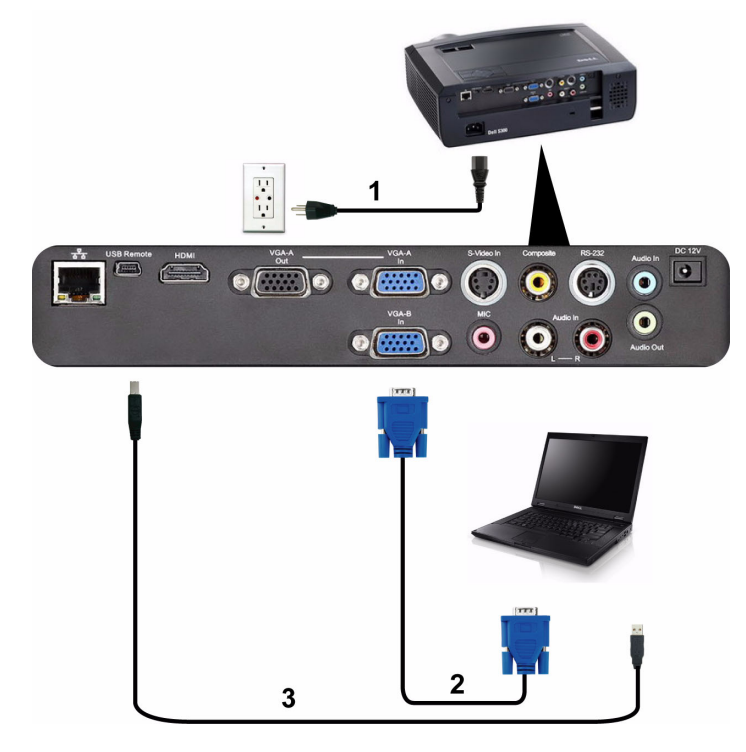

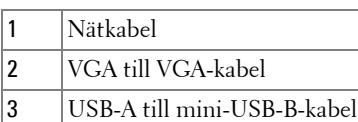

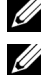

**ANMÄRKNING:** Mini-USB-kabeln medföljer inte projektorn.

**ANMÄRKNING:** Mini-USB-kabeln måste vara ansluten för att funktionerna sida upp/ner på fjärrkontrollen skall fungera.

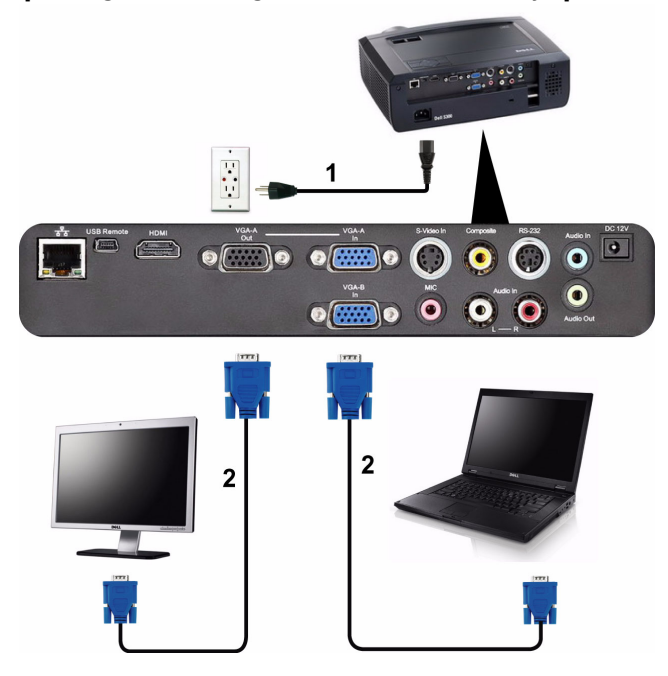

#### <span id="page-10-0"></span>**Loopthrough-anslutning av bildskärmen med hjälp av VGA-kablar**

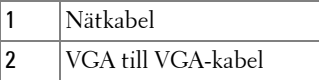

**ANMÄRKNING:** Endast en VGA-kabel medföljer din projektor. En extra VGA-kabel kan inköpas på Dells webbplats på **support.dell.com.**

#### <span id="page-11-0"></span>**Ansluta en dator med en RS232-kabel**

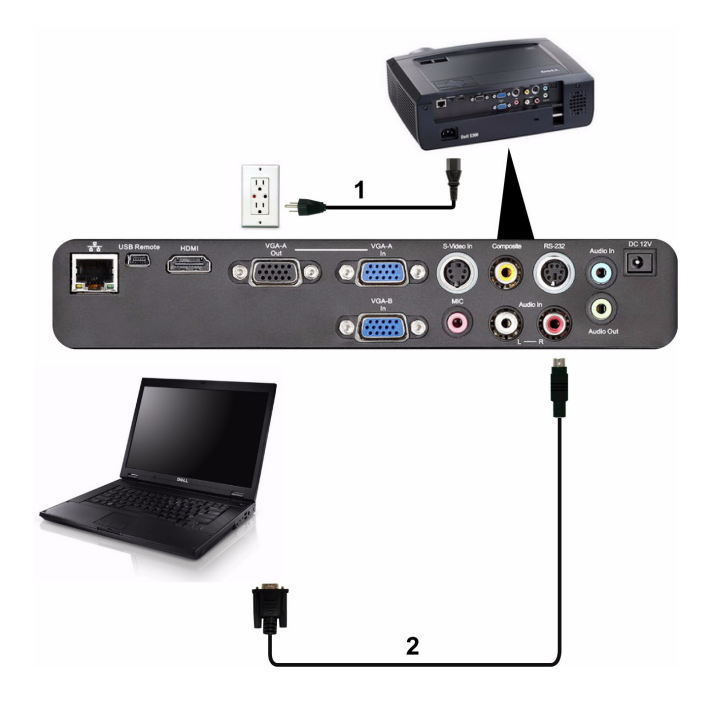

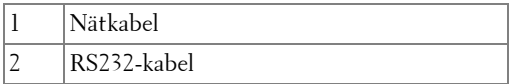

**ANMÄRKNING: RS232-kabeln medföljer inte projektorn. Rådgör med en** professionell installatör angående kabeln och RS232 fjärrkontrollprogram.

## <span id="page-12-0"></span>**Ansluta en DVD-spelare**

### <span id="page-12-1"></span>**Ansluta till dvd-spelare med S-Videokabel**

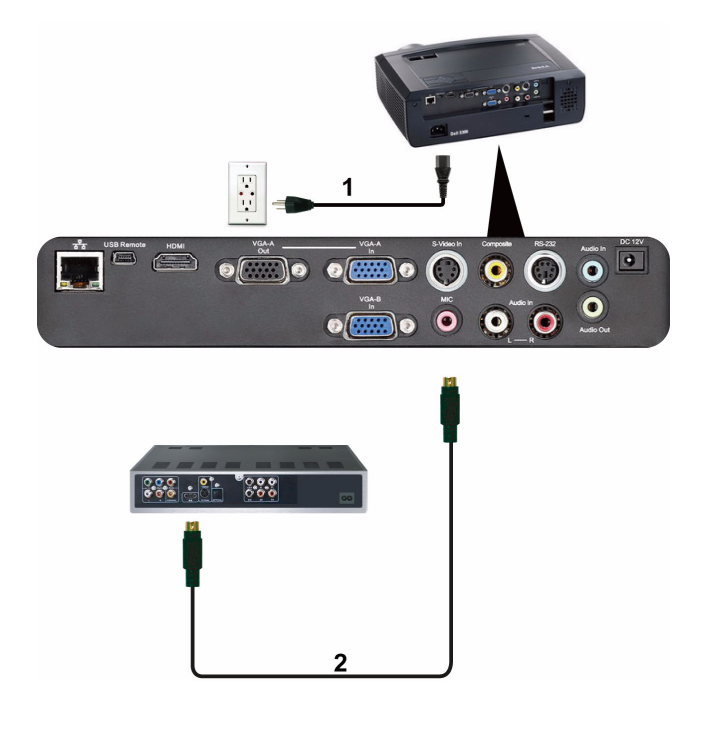

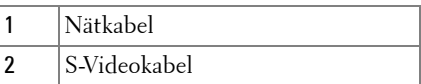

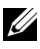

**ANMÄRKNING:** S-Videokabeln medföljer inte projektorn. En S-Video förlängningskabel (50ft/100ft) kan inköpas på Dells hemsida på **support.dell.com.**

#### <span id="page-13-0"></span>**Ansluta dvd-spelare med sammansatt videokabel**

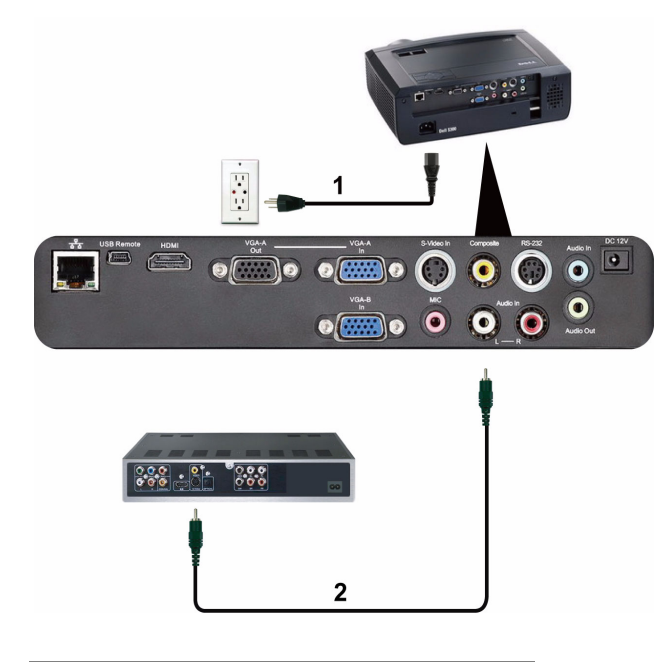

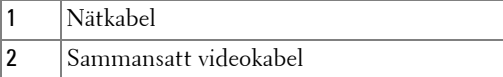

**ANMÄRKNING:** Den sammansatta videokabeln medföljer inte projektorn. En sammansatt videoförlängningskabel (50ft/100ft) kan inköpas på Dells hemsida på **support.dell.com**.

#### <span id="page-14-0"></span>**Ansluta dvd-spelare med sammansatt videokabel**

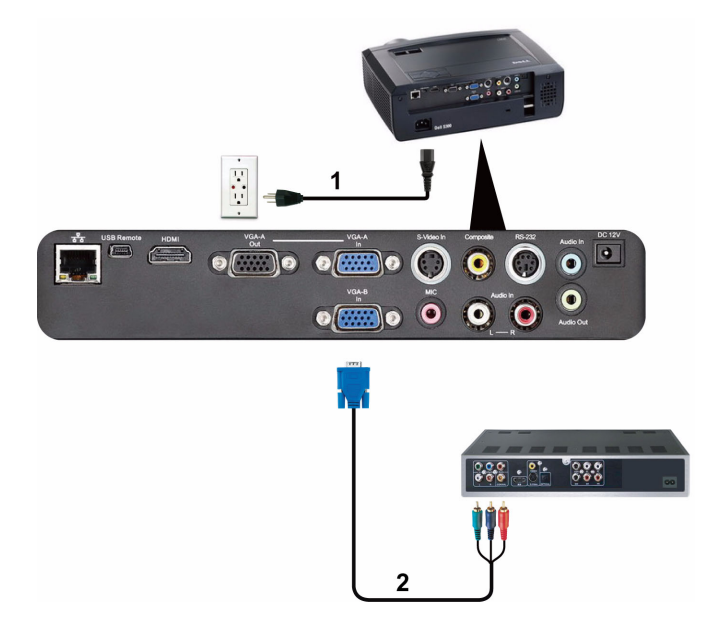

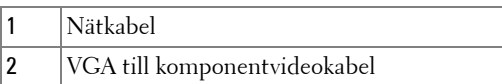

**ANMÄRKNING:** VGA till komponentvideokabel medföljer inte projektorn. En VGA till komponentvideoförlängningskabel (50ft/100ft) kan inköpas på Dells hemsida på **support.dell.com.**

#### <span id="page-15-0"></span>**Ansluta en dvd-spelare med en HDMI-kabel**

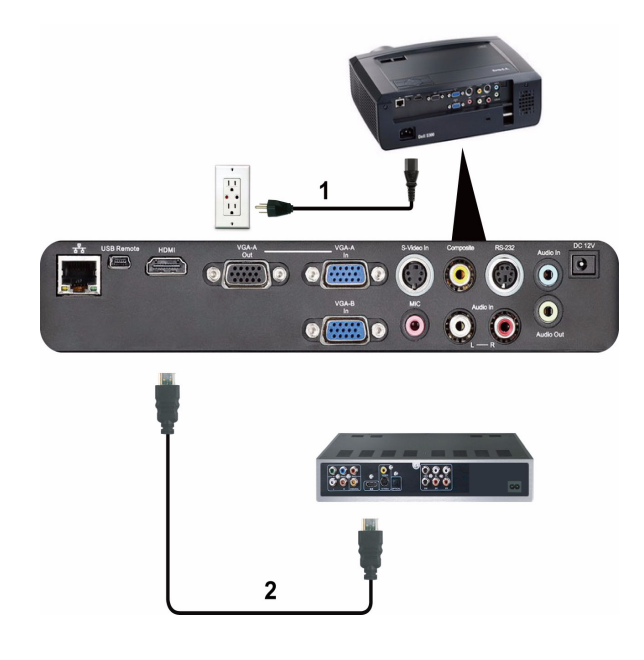

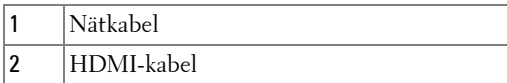

**ANMÄRKNING: HDMI-kabeln medföljer inte projektorn.** 

## <span id="page-16-0"></span>**Ansluta till ett lokalt nätverk**

<span id="page-16-1"></span>**Kontrollera en projektor som är ansluten till ett nätverk med en RJ45 kabel.**

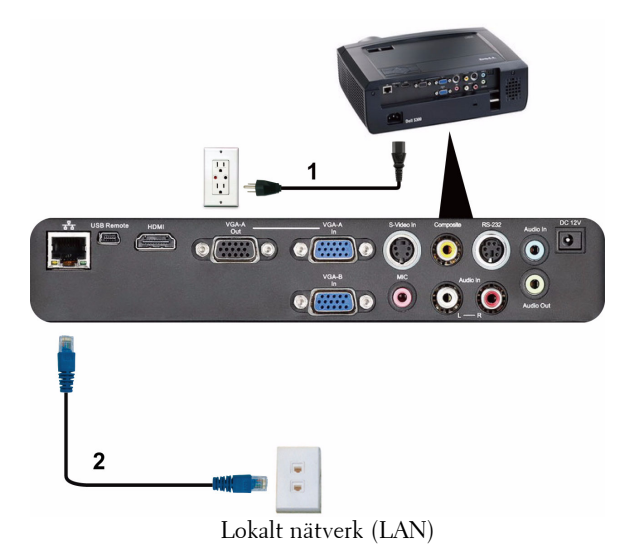

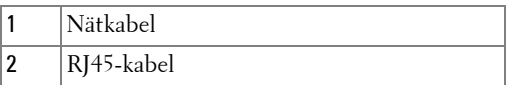

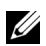

**ANMÄRKNING:** RJ45-kabeln medföljer inte projektorn.

#### <span id="page-17-0"></span>**Professionella installationsalternativ: Installation för Driving Automatic Screen**

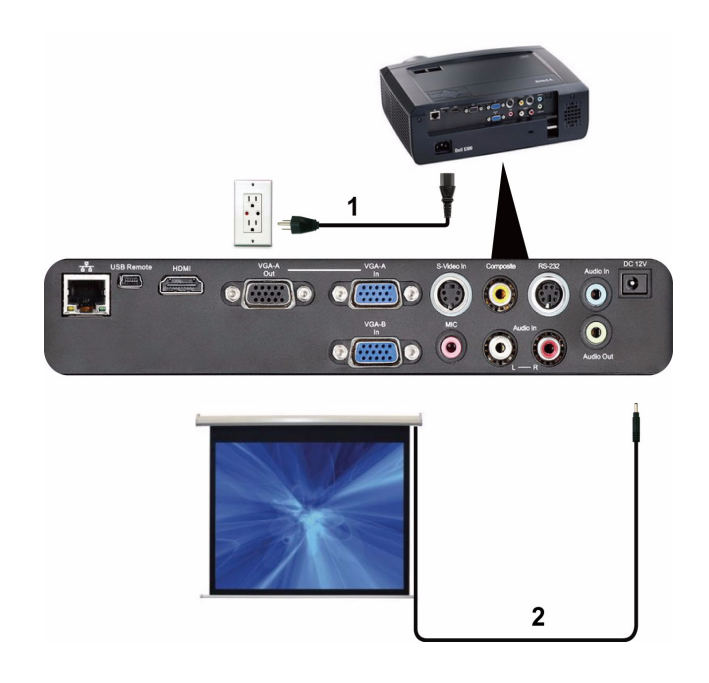

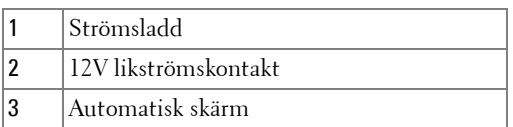

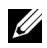

**ANMÄRKNING:** Använd en 12V likströmskontakt med en dimension på 1,7 mm (ID) x 4,00 mm (OD) x 9,5 mm (axelledning) för att koppla den automatiska skärmen till projektorn.

12V likströmskontakt

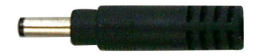

#### <span id="page-18-0"></span>**Ansluta en kommersiell RS232 kontrollbox**

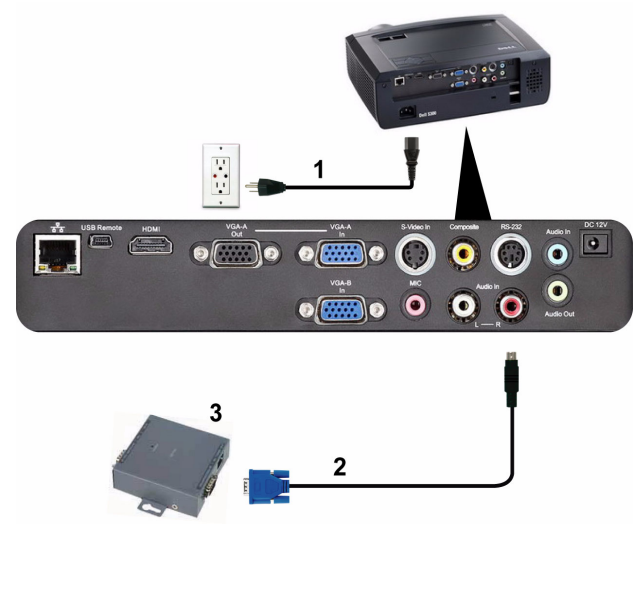

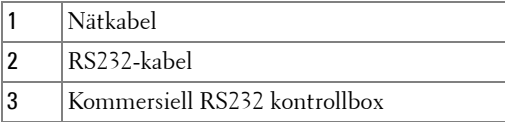

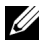

**ANMÄRKNING: RS232-kabeln medföljer inte projektorn. Rådgör med en** professionell tekniker vid införskaffande av kabeln.

**3**

## <span id="page-19-0"></span>**Använda projektorn**

## <span id="page-19-1"></span>**Slå på projektorn**

- **ANMÄRKNING:** Sätt på projektorn innan du startar källan (dator, dvd-spelare osv.). Strömknappens lampa blinkar blått tills du trycker på den.
- **1** Avlägsna linsskyddet.
- **2** Anslut nätkabeln och lämpliga signalkablar. För information om anslutning av projektorn, se ["Ansluta projektorn" på sida 9](#page-8-1).
- **3** Tryck på **Ström**knappen (se ["Använda kontrollpanelen" på sida 25](#page-24-0) för att hitta **Ström**knappen).
- **4** Sätt på källan (dator, dvd-spelare osv.).
- **5** Anslut källan till projektorn med lämplig kabel. Se ["Ansluta projektorn" på sida 9](#page-8-1) för instruktioner om anslutning av källan tillprojektorn.
- **6** Som standard är projektorns ingångskälla inställd till VGA-A. Byt ingångskälla om nödvändigt.
- **7** Om du har flera källor anslutna till projektorn trycker du på knappen **Källa** på fjärrkontrollpanelen eller kontrollpanelen och väljer önskad källa. Se ["Använda](#page-24-0)  [kontrollpanelen" på sida 25](#page-24-0) och ["Använda fjärrkontrollen" på sida 27](#page-26-0) för att hitta **Källa**-knappen.

## <span id="page-19-2"></span>**Stänga av projektorn**

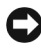

**MEDDELANDE:** Koppla ur projektorn efter korrekt avstängning enligt anvisningarna nedan.

**1** Tryck på **Ström**knappen.

- **ANMÄRKNING:** Meddelandet "**Tryck på strömbrytaren för att stänga projektorn**" visas på skärmen. Meddelandet försvinner efter fem sekunder. Du kan också trycka på Meny-knappen för att ta bort det.
- **2** Tryck på **Ström**-knappen igen. Kylfläktarna fortsätter att fungera i 120 sekunder.
- **3** Stäng av projektorn snabbt genom att hålla ned **ström**brytarknappen i en sekund medan kylfläktarna fortfarande är igång.

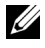

**ANMÄRKNING:** Innan du startar projektorn igen, vänta i 60 sekunder så att den invändiga temperaturen stabiliseras.

**4** Dra ut nätkabeln ur eluttaget och projektorn.

## <span id="page-20-0"></span>**Justering av projicerad bild**

## <span id="page-20-1"></span>**Höj projektorn**

- **1** Höj projektorn till önskad visningsvinkel och använd de två främre lutningsjusteringshjulen för att finjustera visningsvinkeln.
- **2** Använd lutningsjusteringshjulet för att finjustera visningsvinkeln.

## <span id="page-20-2"></span>**Sänk projektorn**

**1** Sänk projektorn, använd de två främre lutningsjusteringshjulen för att finjustera visningsvinkeln.

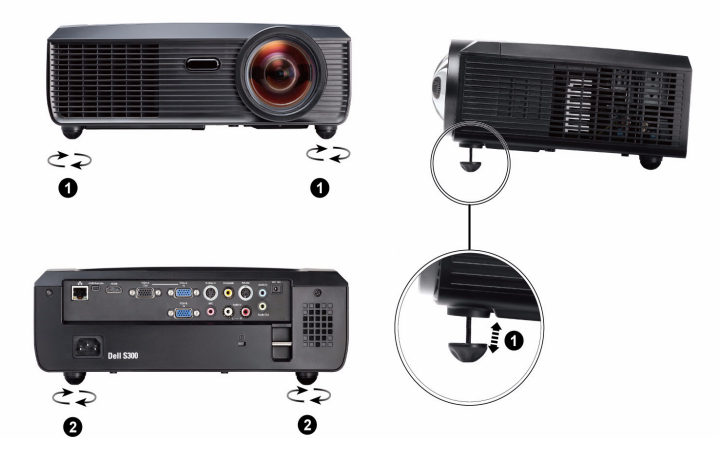

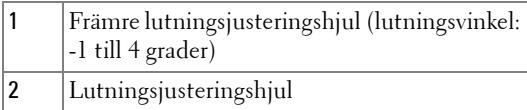

## <span id="page-21-0"></span>**Justering av projektorns zoom och fokus**

- **VARNING: För att undvika att projektorn skadas skall du kontrollera att zoomlinsen och stativet är helt indragna innan du flyttar projektorn eller placerar projektorn i bärväskan.**
	- **1** Vrid på fokusfliken tills bilden är klar. Projektorn fokuserar på ett avstånd mellan 49,99 cm och 330,10 cm (0,5 m till 3,3 m).

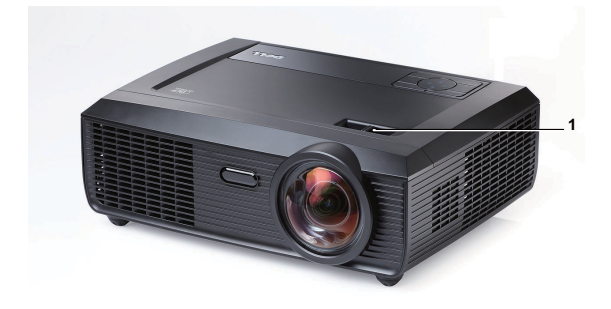

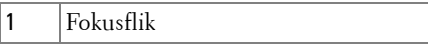

## <span id="page-22-0"></span>**Justering av projicerad bildstorlek**

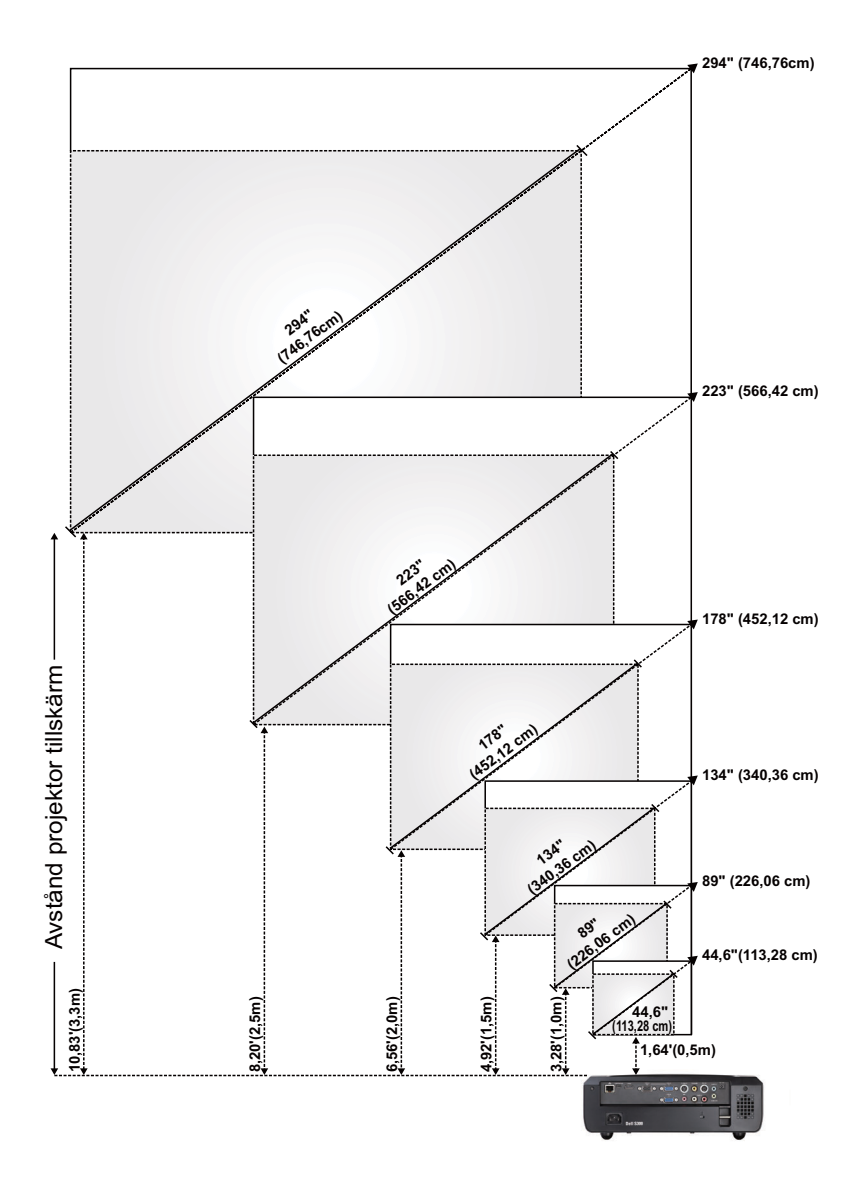

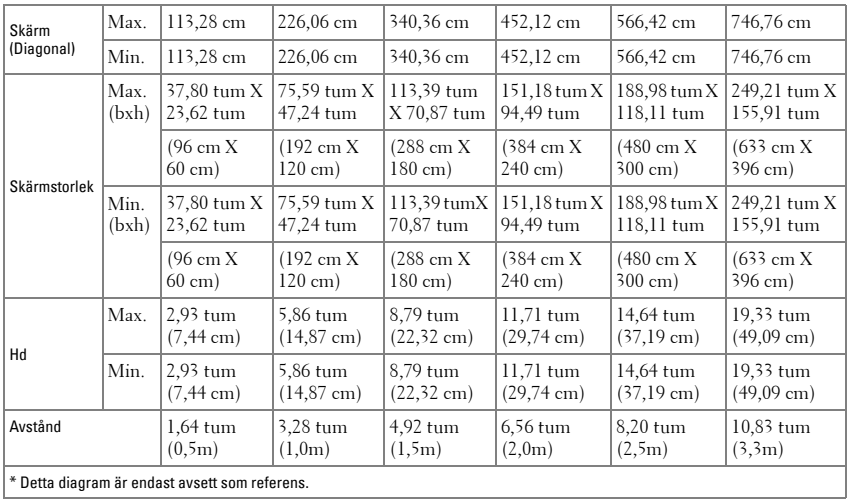

## <span id="page-24-0"></span>**Använda kontrollpanelen**

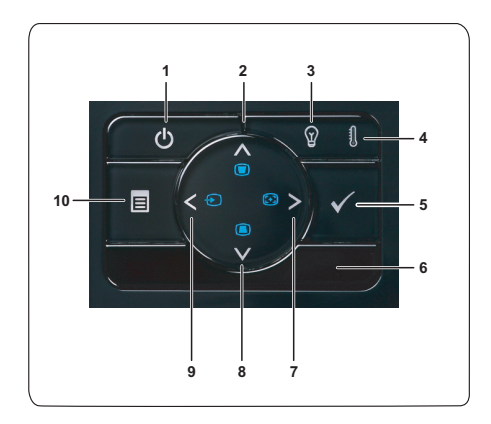

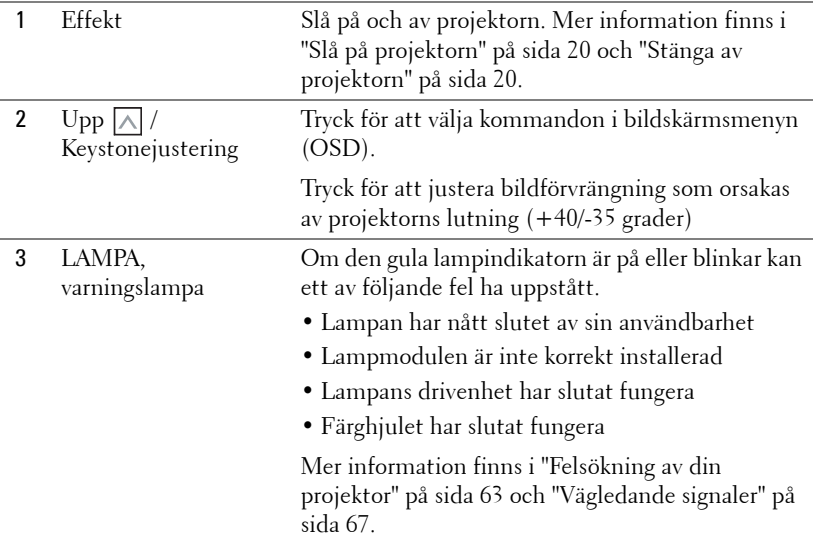

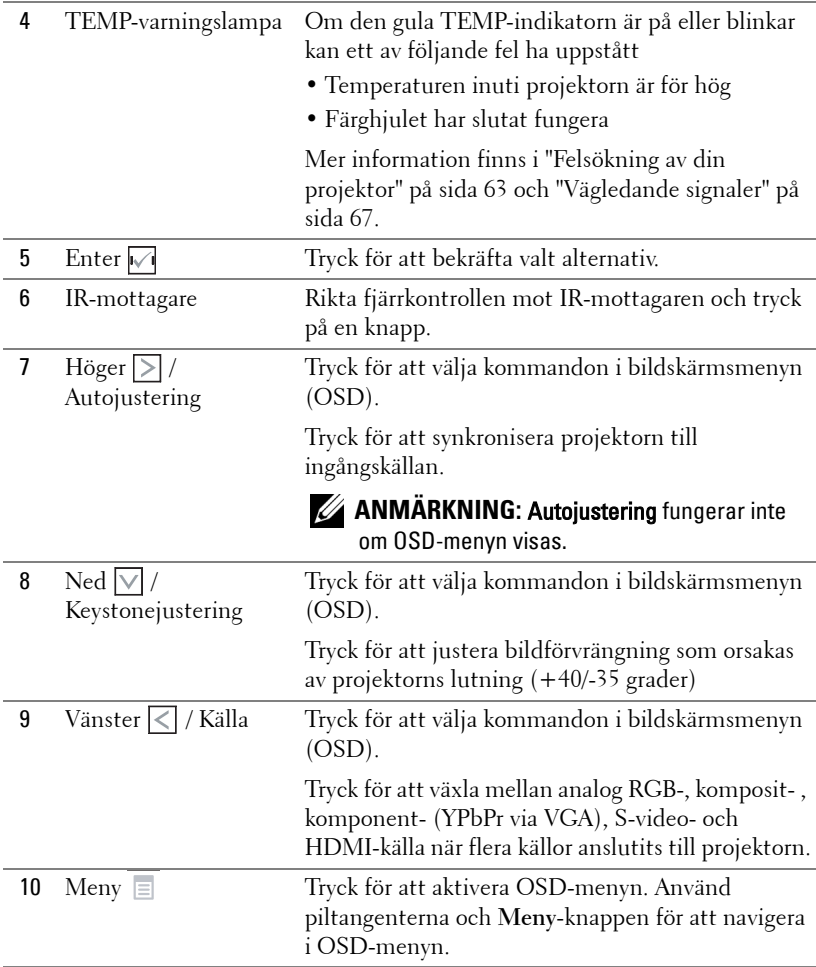

## <span id="page-26-0"></span>**Använda fjärrkontrollen**

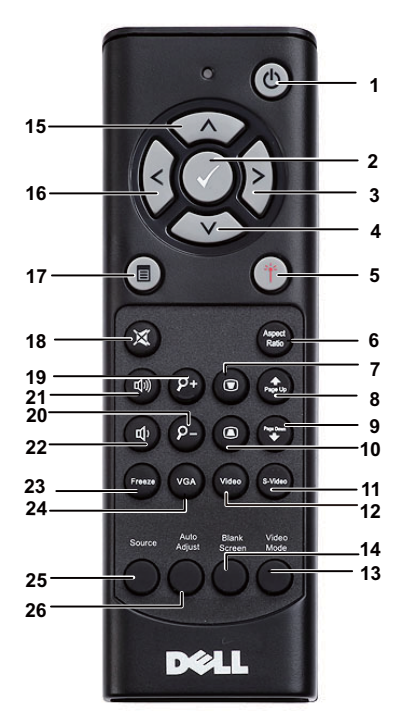

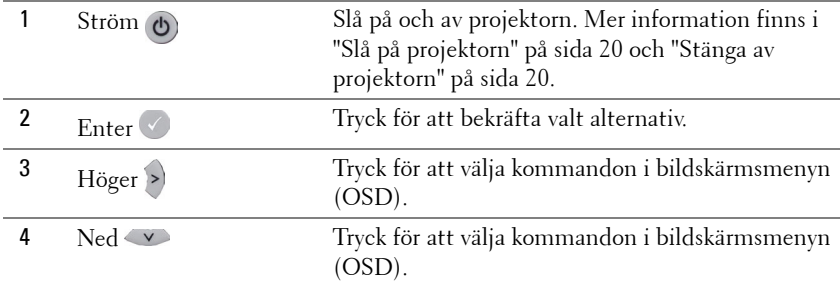

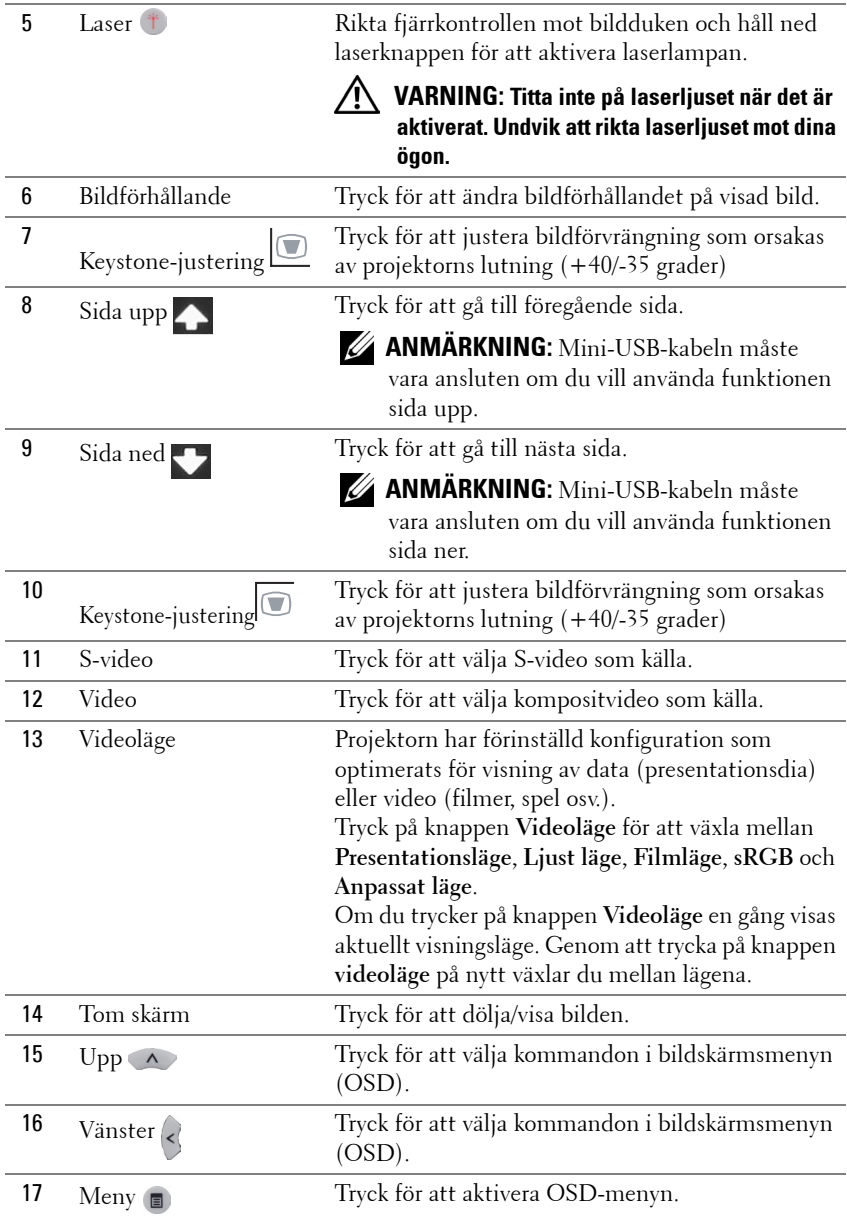

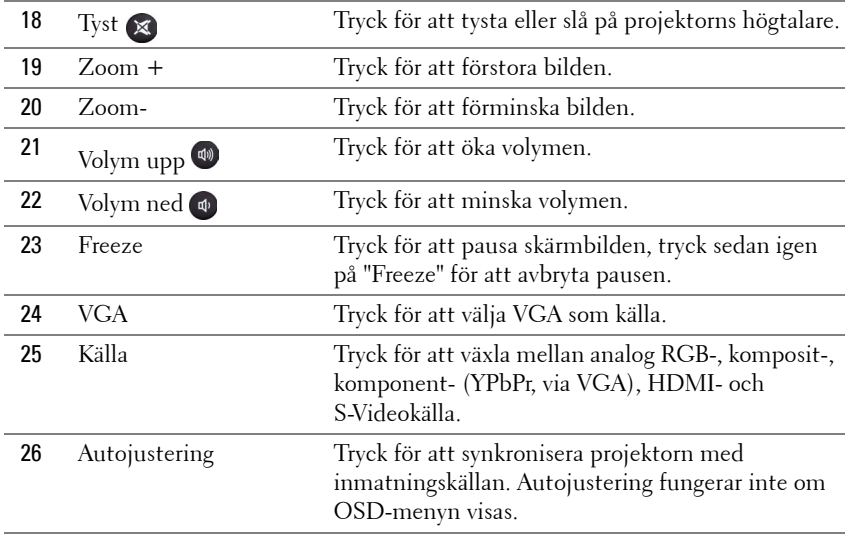

## <span id="page-29-0"></span>**Byta fjärrkontrollens batterier**

**ANMÄRKNING:** Ta ut batterierna ur fjärrkontrollen när den inte används. **1** Tryck på spärren för att lyfta batteriluckan.  $\bullet$ 

**2** Kontrollera polaritetsmärkningen (+/-) på batterierna.

- **3** Sätt i batterierna med polerna i enlighet med markeringarna i batterifacket.
- **ANMÄRKNING:** Undvik att blanda ihop olika sorters batterier och att använda gamla batterier tillsammans med nya.
- **4** Sätt tillbaka batterilocket.

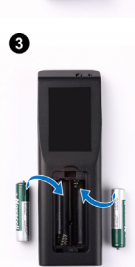

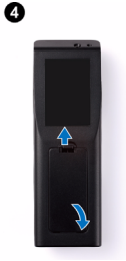

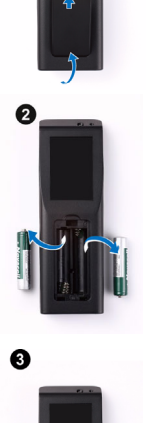

## <span id="page-30-0"></span>**Fjärrkontrollens användningsområde**

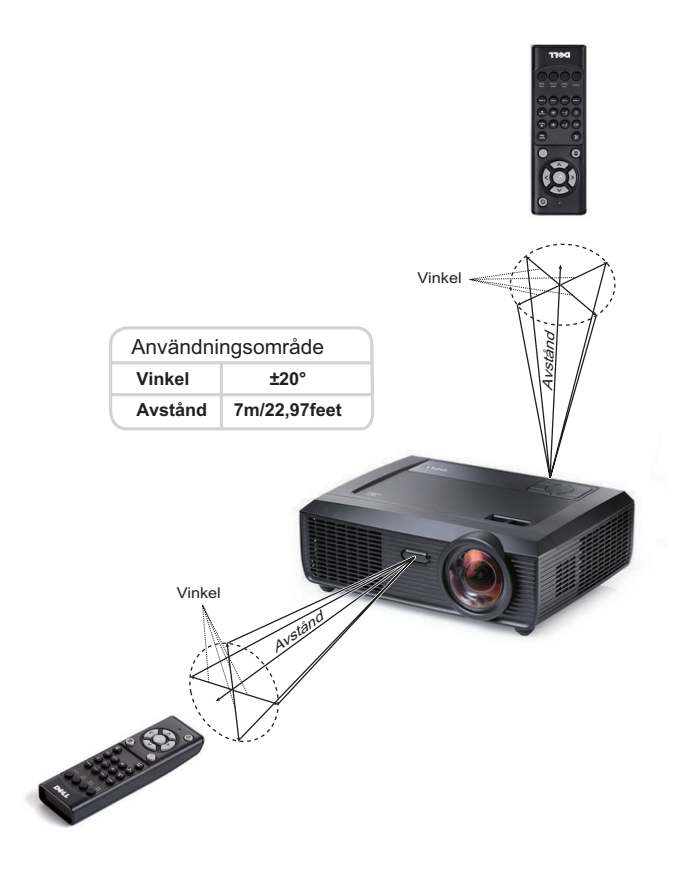

**ANMÄRKNING:** Faktiskt användningsområde kan avvika något från diagrammet. Svaga batterier kan också innebära att fjärrkontrollen inte kan kontrollera projektorn ordentligt.

## <span id="page-31-0"></span>**Använda OSD-menyn**

- Projektorn har en flerspråkig OSD-meny som kan visas med eller utan inmatningskälla.
- Navigera igenom flikarna i huvudmenyn genom att trycka på  $\leq$  eller  $|$  >  $|$  på projektorns kontrollpanel eller på fjärrkontrollen.
- Välj undermeny genom att trycka på  $\sqrt{\ }$  knappen på projektorns kontrollpanel eller på fjärrkontrollen.
- Välj alternativ genom att trycka på  $\lfloor \wedge \rfloor$  eller  $\lfloor \vee \rfloor$  på projektorns kontrollpanel eller fjärrkontrollen. Färgen ändras till mörkblått. Då ett alternativ valts ändras färgen till mörkblått.
- Använd  $\leq$  eller  $\geq$  på kontrollpanelen eller fjärkontrollen för att justera inställningarna.
- För att gå tillbaka till Huvudmenyn, gå till Bakåt-fliken och tryck på  $\sqrt{\phantom{a}}$ på kontrollpanelen eller fjärrkontrollen.
- Stäng OSD-menyn genom att gå till AVSLUTA-fliken och trycka på  $\mathbb{Z}$  eller tryck direkt på Meny på kontrollpanelen eller fjärrkontrollen.

#### <span id="page-31-1"></span>**Huvudmeny**

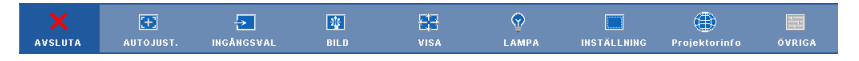

#### **AUTO-JUSTERING**

Autojustering justerar automatiskt projektorns värden för **horisontell, vertikal, frekvens** och **spårnng** i PC-läget. När autojustering pågår visas följande meddelande på filmduken:

Vänta...

## <span id="page-32-0"></span>**INGÅNGSVAL**

I menyn Ingångsval kan du välja projektorns ingångskälla.

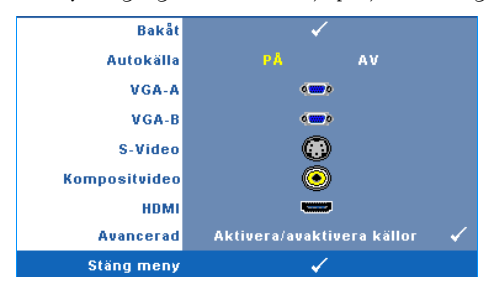

**AUTOKÄLLA —** Välj **Av** (standard) för att låsa aktuell inmatningssignal. Om du trycker på knappen **Källa** när läget **Autokälla** är **Av** kan du välja ingångssignal manuellt. Välj **På** för autodetektering av tillgängliga inmatningssignaler. Om du trycker på **Källa** när projektorn är igång söker den

automatisk efter nästa tillgängliga ingångssignal.

**VGA-A—**Tryck M för att söka efter en VGA-A signal.

**VGA-B—**Tryck på för att söka efter en VGA-B signal.

**S-VIDEO—**Tryck på för att söka efter en S-videosignal.

**KOMPOSITVIDEO—**Tryck på M för att söka efter en kompositvideosignal.

**HDMI—**Tryck på för att söka efter en HDMI signal.

**AVANCERAT—**Tryck på för att aktivera menyn **Inmatningsval.**

#### **INGÅNGSVAL AVANCERAT**

I menyn Ingångsval avancerat kan du aktivera eller inaktivera ingångskällor.

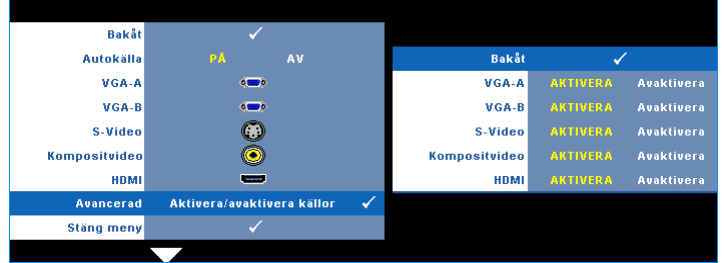

**VGA-A** — Använd  $\leq$  och  $\geq$  för att aktivera eller inaktivera VGA-A-inmmatning. **VGA-B** — Använd  $\boxed{\leq}$  och  $\boxed{\geq}$  för att aktivera eller inaktivera VGA-B-inmatning. **S-VIDEO** — Använd  $\leq$  och  $\geq$  för att aktivera eller inaktivera S-videoinmatning. **KOMPOSITVIDEO** — Använd  $\leq$  och  $\geq$  för att aktivera eller inaktivera kompositvideoinmatning. **HDMI** — Använd  $\leq$  och  $\geq$  för att aktivera eller inaktivera HDMI-inmatning.

**ANMÄRKNING:** Du kan inte inaktivera nuvarande ingångskälla. Vid varje given tidpunkt måste minst två ingångskällor vara aktiverade.

## <span id="page-33-0"></span>**BILD (i PC-läge)**

I **Bild**menyn kan du justera projektorns visningsinställningar. Bildmenyn innehåller följande alternativ:

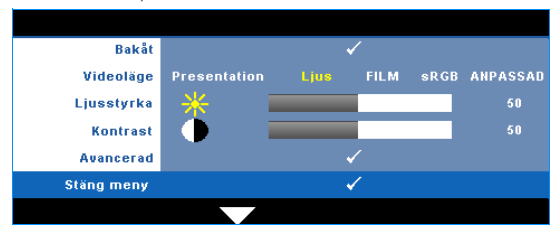

**VIDEOLÄGE —** Optimera visad bild: **Presentation**, **Ljus**, **Film**, **sRGB** (ger mer korrekt färgåtergivning) och **Anpassad**(ange egna inställningar). Om du justerar inställningarna för **ljusstyrka**, **kontrast**, **mättnad**, **skärpa**, **nyans** och **avancerad** kommer projektorn automatiskt att växla till **Anpassad**.

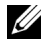

**ANMARKNING:** Om du justerar inställningarna för ljusstyrka, kontrast, mättnad, skärpa, nyans och avancerad kommer projektorn automatiskt att växla till Anpassad.

**LJUSSTYRKA** — Använd  $\leq$  och  $\geq$  för att justera bildens ljusstyrka.

**KONTRAST** — Använd  $\leq$  och  $\geq$  för att justera kontrasten.

**AVANCERAT—**Tryck på för att aktivera **Bild avancerat**-menyn. Se ["BILD](#page-35-1)  [AVANCERAT" på sida 36.](#page-35-1)

## <span id="page-34-0"></span>**BILD (i videoläge)**

Använd **Bild**menyn för justering av projektorns visningsinställningar. Bildmenyn innehåller följande alternativ:

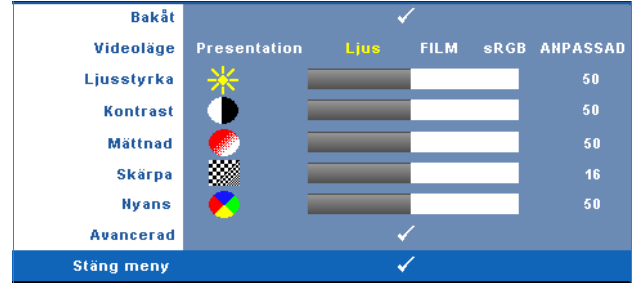

**VIDEOLÄGE —** Optimera visad bild: **Presentation**, **ljus**, **film**, **sRGB** (ger bättre färgåtergivning) och **Anpassat** (gör egna inställningar). Om du justerar inställningarna för **ljusstyrka**, **kontrast**, **mättnad**, **, skärpa**, **nyans** och **avancerat** kommer projektorn automatiskt att växla till **anpassat**.

**ANMARKNING:** Om du justerar inställningarna för ljusstyrka, kontrast, mättnad, skärpa, nyans och avancerad kommer projektorn automatiskt att växla till Anpassad. **LJUSSTYRKA** — Använd  $\leq$  och  $\geq$  för att justera bildens ljusstyrka. **KONTRAST** — Använd  $\leq$  och  $\geq$  för att justera bildkontrast. **MÄTTNAD** — Justera en videokälla från svartvitt till helt mättad färg. Tryck på  $\leq$ för att minska mängden färg i bilden och  $\triangleright$  för att öka mängden färg i bilden. **SKÄRPA** — Tryck på  $\leq$  för att minska skärpan och  $\geq$  för att öka skärpan. **NYANS** — Tryck på  $\leq$  för att öka mängden grönt i bilden och på  $\geq$  för att öka mängden rött (kan endast väljas vid NTSC-signal). **AVANCERAT—**Tryck på för att aktivera **Bild avancerat**-menyn. Se [BILD](#page-35-1) 

[AVANCERAT](#page-35-1).

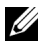

**ANMÄRKNING: Mättnad, skörpa och nyans** är endast tillgängliga när ingångssignalen kommer från komposit- eller S-video.

#### <span id="page-35-1"></span>**BILD AVANCERAT**

I menyn Bild avancerat kan du justera projektorns visningsinställningar. Bildmenyn innehåller följande alternativ:

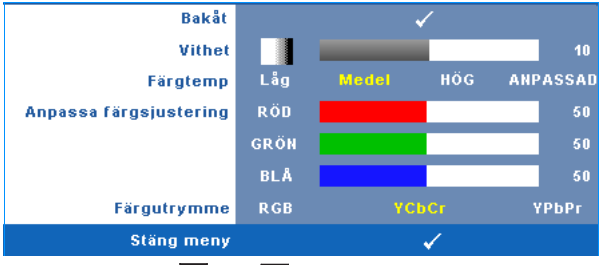

**VITHET** — Använd  $\leq$  och  $\geq$  för att justera vithet.

**FÄRGTEMP —** Justera färgtemperaturen. Bilden verkar svalare vid högre färgtemperaturer och varmare vid lägre färgtemperaturer. När värdena i menyn **Färgjustering** justeras aktiveras läget Anpassad. Värdena sparas i Anpassad-läget.

**ANPASSA FÄRGSJUSTERING —** Justera färgerna rött, grönt och blått manuellt.

**FÄRGUTRYMME —** Välj färgutrymme. Alternativen är: RGB, YCbCr, eller YPbPr.

#### <span id="page-35-0"></span>**VISA (i PC-läge)**

I menyn **Visa** kan du justera projektorns visningsinställningar. Bildmenyn innehåller följande alternativ:

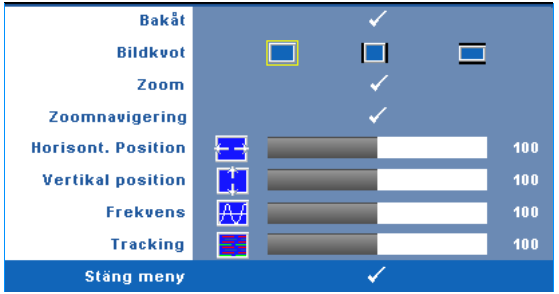

**BILDKVOT —** Välj en bildproportion för att justera visad bild.
- **Ursprung välj Ursprung för att bibehålla bildens bredd/höjdförhållande** enligt ingångskällan.
- 4:3 ingångskällan skaleras för att passa filmduken och projicerar en 4:3-bild.
- Bred ingångskällan skaleras för att passa filmdukens bredd för att kunna projicera en bredbild.

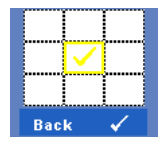

**ZOOM—**Tryck på för att aktivera **Zoom**-menyn.

Välj område som skall zoomas och tryck sedan på M för att den zoomade bilden.

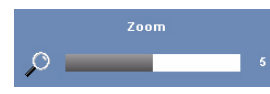

Justera bildskalan genom att trycka på  $\leq$  eller  $\geq$ och tryck sedan på för att visa.

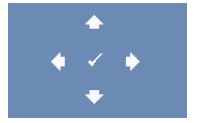

**ZOOMNAVIGERING—Tryck på √ för att aktivera Zoomnavigering**.

Använd  $|\langle| \rangle$  |  $|\rangle$  |  $|\rangle$  för att navigera på projektionsduken.

**HORISONT. POSITION** — Tryck på  $\leq$  för att flytta bilden till vänster och på  $\geq$  för att flytta den till höger.

**VERTIKAL POSITION** — Tryck på  $\overline{\leq}$  för att flytta bilden nedåt och på  $\overline{\geq}$  för att flytta den uppåt.

**FREKVENS —** Ändra klockfrekvensen på displayens data så att den anpassas till datorns grafikkortsfrekvens. Om en flimrande vertikal kurva syns, använd **Frekvens**-kontrollen för att minimera staplarna. Detta är en grovjustering.

**TRACKING —** Synkronisera displaysignalens fas med grafikkortet. Om bilden är ostadig eller flimrar, justera med hjälp av **Tracking**. Detta är en finjustering.

#### **VISA (i videoläge)**

I menyn **Visning** kan du justera projektorns visningsinställningar. Bildmenyn innehåller följande alternativ:

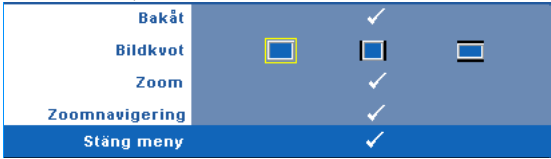

**BILDKVOT —** Välj en bildproportion för att justera visad bild.

- Original välj Original för att bibehålla bildens bredd/höjdförhållande enligt ingångskällan.
- 4:3 ingångskällan skaleras för att passa filmduken och projicerar en 4:3-bild.
- Bred ingångskällan skaleras för att passa filmdukens bredd för att kunna projicera en bredbild.

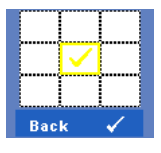

**ZOOM—**Tryck på för att aktivera **Zoom**-menyn.

Välj område som skall zoomas och tryck sedan på M för att den zoomade bilden.

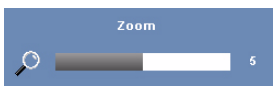

Justera bildskalan genom att trycka på  $\leq$  eller  $\geq$ och tryck sedan på för att visa.

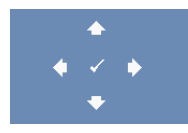

**ZOOMNAVIGERING—**Tryck på för att aktivera **Zoomnavigering**.

Använd  $\boxed{\leq}$   $\boxed{\geq}$   $\boxed{\sim}$   $\boxed{\vee}$  för att navigera på projektionsduken.

#### <span id="page-38-0"></span>**LAMPA**

Använda **Lampmenyn**, du kan justera visningsinställningarna för din projektor. I lampmenyn ges följande alternativ:

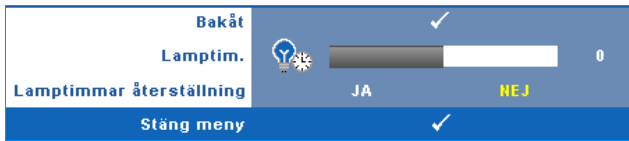

**LAMPTIM.—**Anger antal driftstimmar efter återställning av lamptimern.

**LAMPTIMMAR ÅTERSTÄLLNING—**Välj **Ja** för att återställa lamptimern.

#### **INSTÄLLNING**

I inställningsmenyn kan du justera inställningarna för språk, projektorläge, V. keystone, lamrvolym, standby VGA-utmatning, 3D visning och nätverk.

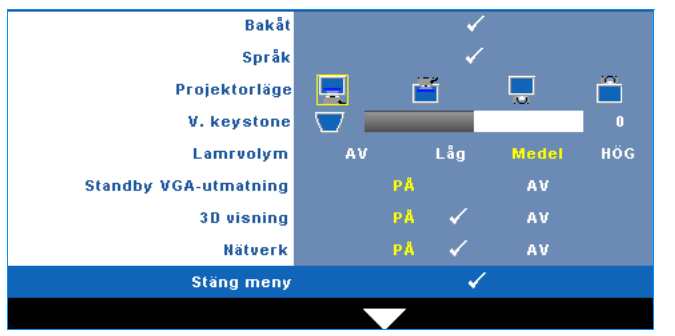

**SPRÅK—**Välj språk för OSD-menyn. Tryck på för att aktivera **språk**-menyn..

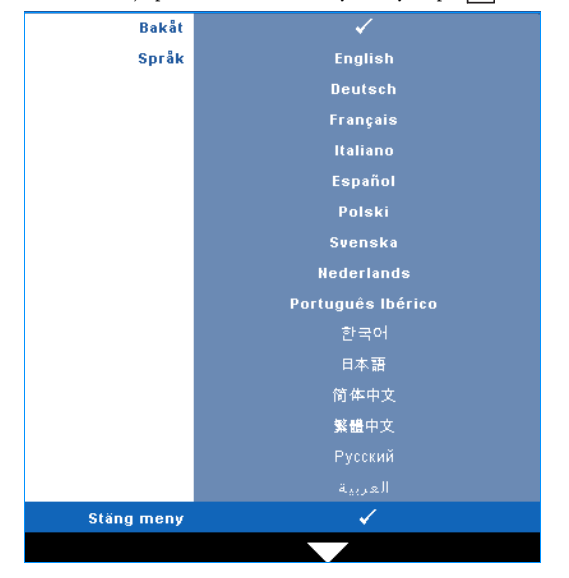

**PROJEKTORLÄGE—**Välj projektorläge beroende på hur projektorn är monterad.

- Frontprojicering-skrivbord standardinställningen.
- Frontprojicering-väggmontering Projektorn vrider bilden upp och ner för väggmonterad projicering.
- Baksideprojicering projektorn vänder bilden så att du kan projicera genom en genomskinlig skärm.
- **Baksideprojicering-väggmontering** Projektorn vänder bilden upp och ner och bak och fram. Du kan projicera från bakom en halvgenomskinlig skärm med väggmonterad projicering.

**V. KEYSTONE—**Manuell justering av bildförvrängning orsakad av projektorns lutning.

**LARMVOLYM—**SStäll in larmnivå för ringningen (av, låg, mellan eller hög) för strömförsörjning på eller av.

**STANDBY VGA-UTMATNING—**Välj On (på) eller Off (av) för VGA-utgångsfunktion i projektorns standby-läge. Standard är Off (av).

**3D VISNING —** Välj På för att starta 3D-visningsfunktionen. Standard är Off (av).

#### **ZA ANMÄRKNING:**

- 1. När du vill skapa en 3D-upplevelse, behöver du även några andra komponenter, inklusive:
	- a PC/NB med ett grafikkort med 120 Hz s quadbuffrad ignalutgång.
	- b "Active" 3D-glasögon med DLP Link™.
	- c 3D-innehåll. Se "Kommentar 4".
	- d 3D-spelare (Exempel: Stereoskopisk spelare...)
- 2. Aktivera 3D-funktionen när något av nedanstående villkor uppfylls:
	- a PC/NB med grafikkort, kapabel att mata ut vid 120 Hz-signal via VGA eller HDMI-kabel.
	- b Inmatning av en svit med 3D-innehåll via video och S-Video.
- 3. När projektorn upptäcker någon av ingångskällorna (se ovan) kommer den att aktivera 3D-visning i "SETUP" -> "3D Display"-OSD.
- 4. Aktuell 3D-stödtid är som indikerat:
	- a VGA/HDMI 1280 x 720 120 Hz
	- b Komposit/S-video 60 Hz
	- c Komponent 480i
- 5. Rekommenderad VGA-signal för NB är enkellägesutgång (dubbelt läge rekommenderas inte).

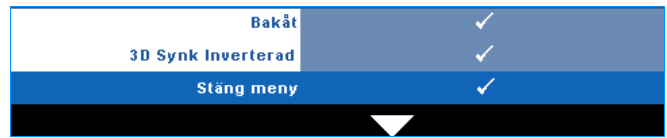

**3D SYNK INVERTERAD —** Om du ser en diskret eller överlappande bild när du har DLP 3D-glasögonen på dig kanske du behöver utföra Invertera för bästa överensstämmelse mellan vänster och höger bildsekvens för att visa rätt bild. (för DLP 3D-glasögon)

**NÄTVERK—**Välj på för att aktivera nätverksanslutning. Tryck på √ för att konfigurera nätverksinställningar.

#### <span id="page-41-0"></span>**NÄTVERK**

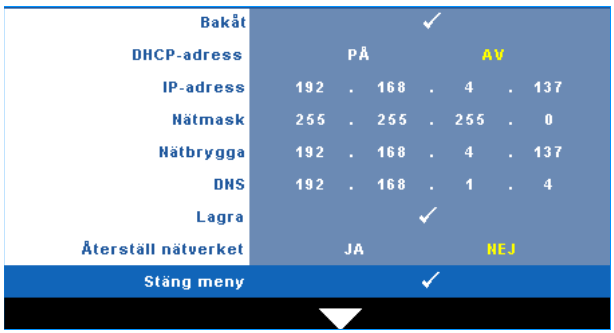

I nätverksmenyn kan du konfigurera inställningarna för nätverksanslutningen.

**DHCP-ADRESS —** Om en DHCP-server finns i nätverket som projektorn är ansluten till kommer ip-adressen att tilldelas automatiskt vid val av DHCP **på**. Om DHCP

är av, ställ in ip-adress, nätmask, och nätbrygga manuellt. Använd  $\boxed{\wedge}$   $\boxed{\vee}$  för att välja talen för ip-adress, nätmask och nätbrygga. Tryck på enter för att bekräfta varje tal och använd sedan  $\leq$   $\geq$  för att ställa in nästa alternativ.

**IP-ADRESS —** Automatisk eller manuell tilldelning av ip-adress till nätverksansluten projektpr.

**NÄTMASK —** Konfigurera nätverksanslutningens nätmask.

**NÄTBRYGGA —** Kontrollera nätbryggans adress med nätverks/systemadministratören om den ställs in manuellt.

**DNS —** Kontrollera DNS-serverns adress med nätverks/systemadministratören om den ställs in manuellt.

**SPARA—**Tryck på för att spara ändringarna i nätverkskonfigurationen.

#### **ZZ ANMÄRKNING:**

- **1** Använd  $\wedge$  och  $\vee$  knappen för att välja IP-adress, Subnetmask, port, DNS och Spara.
- 2 Tryck på  $\sqrt{ }$  knappen för att ange IP-adress, Subnetmask, port eller DNS för inställning av värdet. (Det valda alternativet är markerat med gult)
	- **a** Använd  $|\langle \cdot | \text{ och } \rangle|$  knappen för att välja alternativet.
	- **b** Använd  $\boxed{\wedge}$  och  $\boxed{\vee}$  knappen för att ställa in värdet.
	- **c** När inställningen är klar tryck på  $\sqrt{\phantom{a}}$  knappen för att avsluta.
- 3 När IP-adressen, Subnetmasken, porten och DNS är inställd välj Spara och tryck på knappen för att spara inställningarna.

**ÅTERSTÄLL NÄTVERKET—**Välj **Ja** för att återställa nätverkskonfigurationen.

#### **INFORMATION**

Informationsmenyn visar aktuella projektorinställningar.

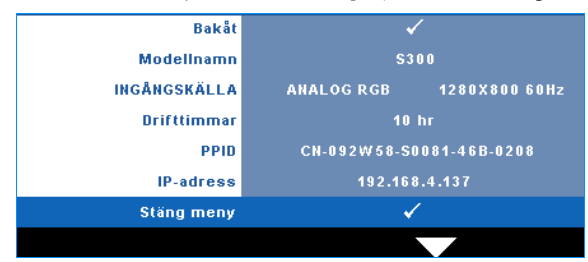

### **ÖVRIGA**

I övriga-menyn kan du ändra inställningar för meny, skärm, ljud, strömförbrukning, säkerhet och dold text (endast för NTSC). Du kan också utföra testmönster och fabriksåterställning.

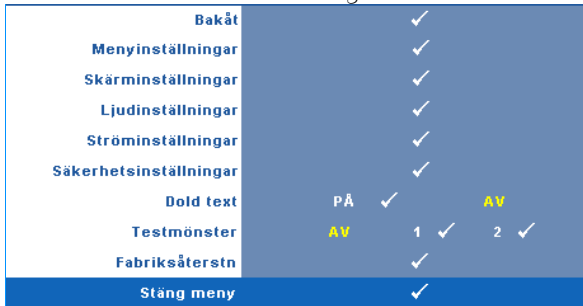

**MENYINSTÄLLNINGAR—**Välj och tryck på  $\sqrt{ }$  för att aktivera menyinställningar. Bildmenyn innehåller följande alternativ:

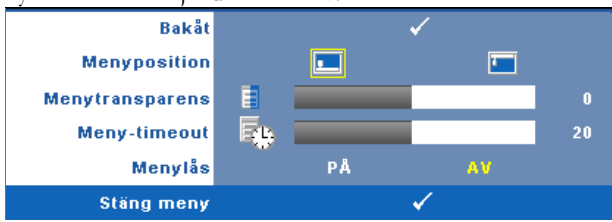

**MENYPOSITION —** Välj OSD-menyns position på skärmen.

**MENYTRANSPARENS —** Ändra genomskinlighetsgrad på OSD-menyns bakgrund.

**MENY-TIMEOUT —** Justera tiden för en OSD Timeout. Enligt standardinställningen försvinner OSD-menyn efter 20 sekunders inaktivitet.

<span id="page-43-0"></span>**MENYLÅS —** Välj **På** för att aktivera menylåset och dölja OSD-menyn. Välj **AV** för att inaktivera menylåset. Om du vill avaktivera menylåsfunktionen och dölja OSD-menyn, tryck på **Meny**-knappen på kontrollpanelen eller fjärrkontrollen i 15 sekunder och avaktivera sedan funktionen.

**SKÄRMINSTÄLLNINGAR** — Tryck på  $\sqrt{ }$  på kontrollpanelen eller på Enter på fjärrkontrollen för att aktivera skärminställningarna. Skärminställningsmenyn innehåller följande alternativ:

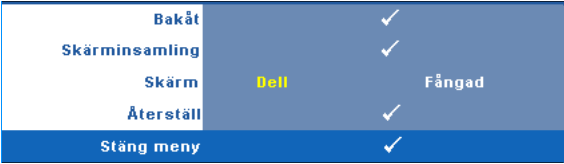

**SKÄRMINSAMLING** - Välj och tryck på <sub>[17]</sub> på kontrollpanelen eller tryck på **Enter** på fjärrkontrollen för att fånga skärmbilden. Följande meddelande visas på skärmen.

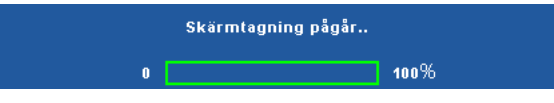

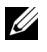

**ANMÄRKNING:** Fånga en hel bild genom att försäkra dig om att ingångssignalen är ansluten till en projektor med 1280x800 upplösning. **SKÄRM —** Välj **Dell** för att använda Dell-logon som skrivbordsunderlägg. Välj **Fångad** för att använda den fångade bilden som skrivbordsunderlägg. **ÅTERSTÄLL —** Välj och tryck på på kontrollpanelen eller tryck på **Enter** på fjärkontrollen för att radera den fångade bilden och återgå till standardinställningen.

**LJUDINSTÄLLNINGAR** — Tryck på  $\sqrt{ }$  på kontrollpanelen eller på **Enter** på fjärrkontrollen för att ändra ljudinställningarna. Ljudinställningsmenyn innehåller följande alternativ:

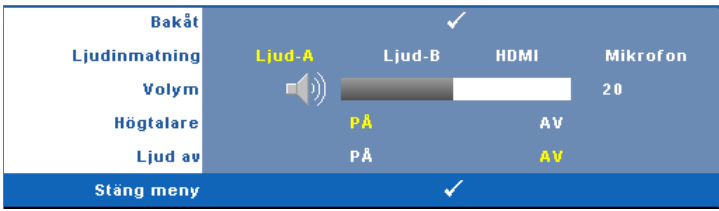

**LJUDINMATNING —** Välj ljudingångskälla från: Ljud-A, ljud-B, HDMI och Mikrofon.

**VOLYM** — Tryck på  $\leq$  för att minska volymen och på  $\geq$  för att öka volymen.

**HöGTALARE —** Välj **På** för att aktivera högtalaren. Välj **av** för att inaktivera högtalaren.

**LJUD AV —** Stäng av ljudet för ljudingång och -utgång.

**STRÖMINSTÄLLNINGAR—Välj och tryck på**  $\sqrt{ }$  **för att aktivera ströminställningar.** Ströminställningsmenyn innehåller följande alternativ:

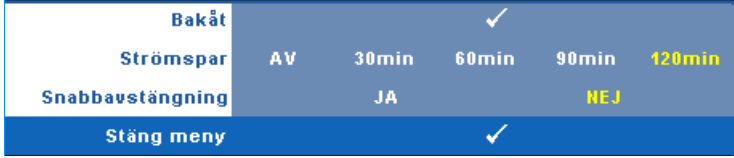

<span id="page-44-0"></span>**STRöMSPAR —** Välj **av** för att inaktivera strömsparläge.

Standardinställningen är att försätta projektorn i strömsparläge efter 120 minuter utan aktivitet. Ett varningsmeddelande visas på skärmen med en 60-sekunders nedräkning innan projektorn försätts i strömsparläge. Tryck på valfri tangent under nedräkningen för att avbryta strömsparläget.

Du kan också ställa in annan fördröjningstid innan strömsparläget aktiveras. Fördröjningen är den tid du vill att projektorn skall vänta utan signalinmatning. Strömspasr kan ställas in till 30, 60, 90 eller 120 minuter.

Om ingen ingångssignal upptäcks under fördröjningstiden stängs lampan av automatiskt och projektorn försätts i strömsparläge. Om en ingångssignal upptäcks under fördröjningstiden startas projektorn automatiskt. Om en ingångssignal inte upptäcks inom två timmar slår projektorn om från energisparläge till avstängt läge. Starta projektorn genom att trycka opå strömknappen.

**SNABBAVSTÄNGNING —** Välj **Ja** för att stänga av projektorn med ett enda tryck på **ström**knappen. Med denna funktion kan projektorn snabbt stängas av med ökad fläkthastighet. Något högre ljud är att förvänta vid snabbavstängning.

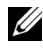

**ANMÄRKNING:** Innan du startar projektorn igen, vänta i 60 sekunder så att den invändiga temperaturen stabiliseras. Det tar längre tid att starta projektorn om du försöker starta den omedelbart. Kylfläkten kommer att köras vid full hastighet i ungefär 30 sekunder för att stabilisera den invändiga temperaturen.

**SÄKERHETSINSTÄLLNINGAR—Välj och tryck på <b>M** för att aktivera säkerhetsinställningarna. I säkerhetsinställningarna kan du aktivera och ställa in lösenord.

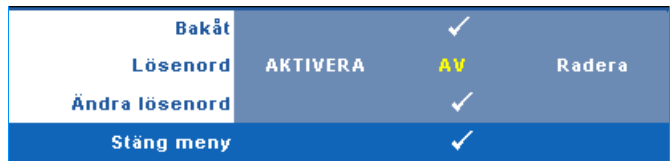

**LÖSENORD —** När lösenordsskydd är aktiverat kommer en

lösenordsskyddsbild att be dig ange ditt lösenord att visas när strömsladden är inkopplad i ett elektriskt uttag och projektorn slås på. Som standard är den här funktionen avaktiverad. Du kan aktivera den här funktionen genom att välja **Aktiverad**. Om lösenordet har ställts in tidigare, ange det först och välj sedan funktionen. Denna säkerhetsfunktion aktiveras nästa gång projektorn startas. Om du aktiverar den här funktionen kommer du att bli ombedd att ange projektorns lösenord efter att du har slagit på projektorn.

1 Första uppmaningen att ange lösenord:

**a** Gå till Övriga-menyn, tryck på  $\sqrt{ }$  och välj sedan Lösenord för att **aktivera** lösenordsinställningen.

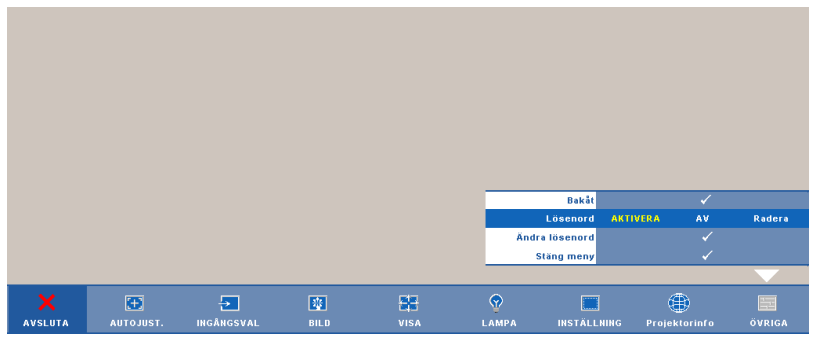

**b** När lösenordsfunktionen aktiveras kommer ett teckenfönster att öppnas. Ange ett fyrsiffrigt nummer från fönstret och tryck på .

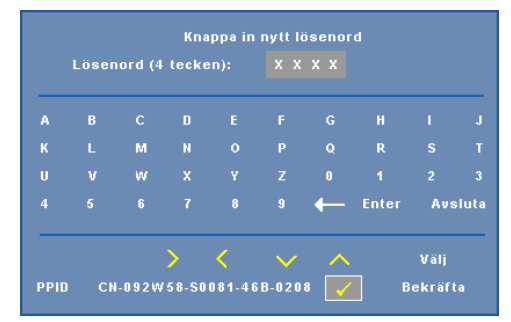

- **c** För att bekräfta måste du ange lösenordet igen.
- **d** Om bekräftelse av lösenordet går bra kan du återgå till att komma åt projektorns funktioner och dess verktyg.
- 2 Om du har angivit felaktigt lösenord kommer du att få två chanser till. Efter tre felaktiga försök kommer projektorn att slås av automatiskt.

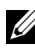

**ZANMÄRKNING: Om du glömt ditt lösenord, kontakta DELL™ eller** kvalificerad teknisk personal.

- 3 För att avbryta lösenordsfunktionen väljer du **AV**.
- 4 För att radera lösenordet, välj **Radera.**

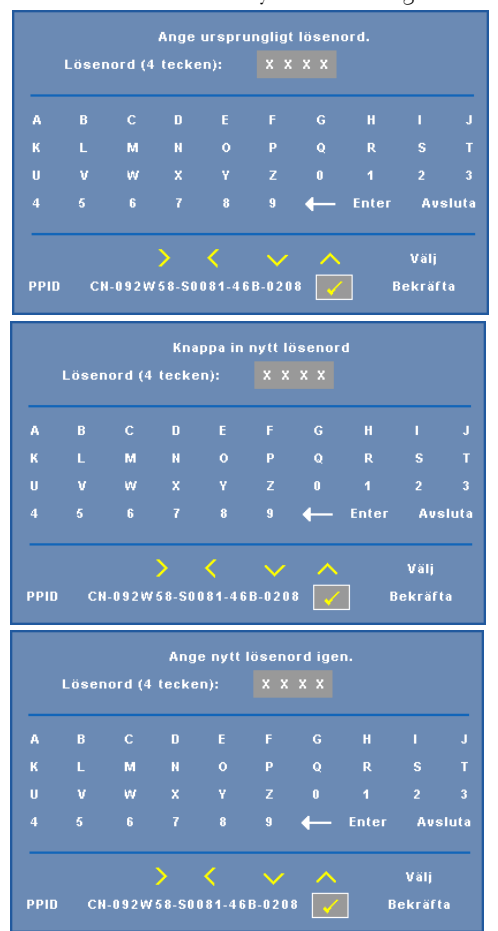

**ÄNDRA LÖSENORD —** Ange det ursprungliga lösenordet och ange sedan det nya lösenordet samt bekräfta det nya lösenordet igen.

**DOLD TEXT —** Välj **På** för att aktivera dold text och öppna dold text-menyn. Välj passande dold text-alternativ: CC1, CC2, CC3, och CC4.

| <b>Bakåt</b> |                 |     |     |                 |
|--------------|-----------------|-----|-----|-----------------|
| Välj         | CC <sub>1</sub> | CC2 | CC3 | CC <sub>4</sub> |
| Stäng meny   |                 |     |     |                 |

**ANMÄRKNING:** Dold text-alternativet är endast tillgängligt för NTSC. **TESTMÖNSTER —** Testmönstret används för att testa skärpa och upplösning. Aktivera eller inaktivera **Testmönster** genom att välja **Av, 1** eller **2**. Du kan också kalla upp **Testmönster 1** genom att hålla ned **och** >-knapparna på kontrollpanelen samtidigt i två sekunder. Du kan också kalla upp testmönster 2 genom att hålla ned  $\boxed{\equiv}$  och  $\boxed{\leq}$ -knapparna på kontrollpanelen samtidigt i två sekunder.

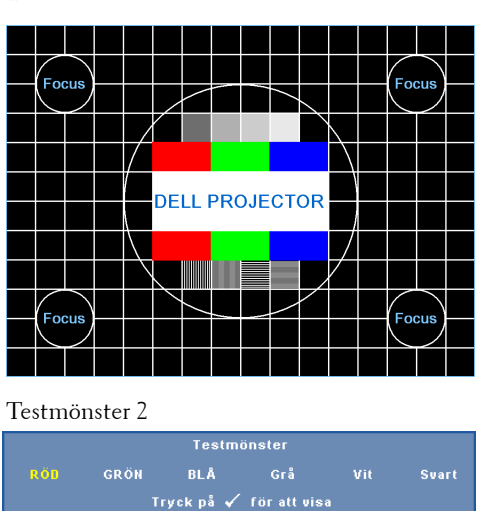

Testmönster 1

Stäng meny

**FABRIKSÅTERSTÄLLNING—**Välj och tryck på för att återställa alla inställningar till deras fabriksinställning. Nedanstående varningsmeddelande visas.

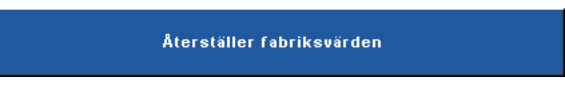

Återställda alternativ inkluderar inställningarna för både datorkällor och videokällor.

## **Sköta projektorn från Web Management**

#### **Konfigurera nätverksinställningarna**

Om projektorn anslutits till ett nätverk kan du komma åt den via en webbläsare genom att konfigurera nätverksinställningarna (TCP/IP). När nätverksfunktionen används måste ip-adressen vara unik. För konfiguration av nätverskinställningarna, se ["NÄTVERK" på sida 42.](#page-41-0)

#### **Öppna Web Management**

Använd Internet Explorer 5.0 eller högre, eller Firefox 1.5 eller högre och ange ipadressen. Du kan nu öppna Web Management och sköta projektorn från annan plats.

#### **Hantera egenskaper**

#### **Hem**

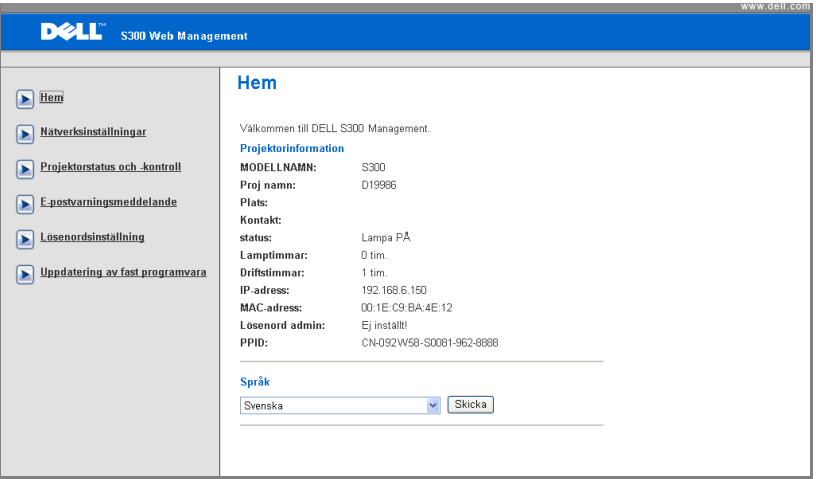

- Öppna hemsidan för Web Management genom att ange projektorns Ipadress i webbläsaren. Se ["NÄTVERK" på sida 42.](#page-41-0)
- **Språk**: Välj språk för Web Management.

#### **Nätverksinställningar**

Se OSD-avsnittet om [sida 42](#page-41-0).

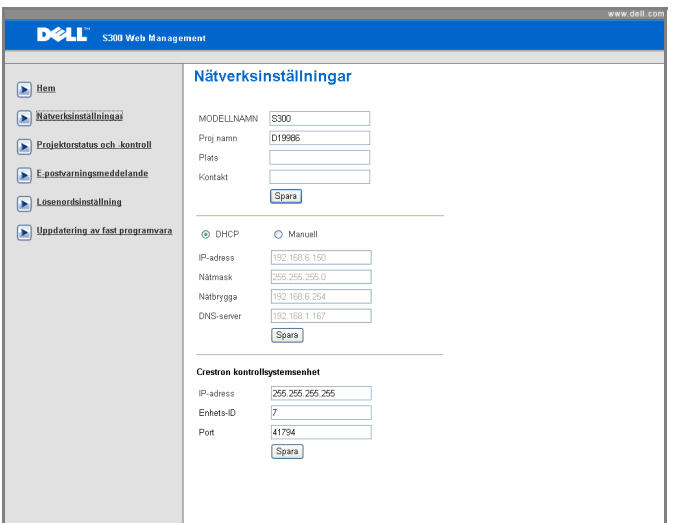

- Ställ in **modellnamn**, **proj namn**, **plats** och **kontakt**information (upp till 21 tecken i varje fält). Tryck på **Spara** för att lagra inställningarna.
- Välj **DHCP** för att ange en ip-adress till projektorn från en DHCP-server automatiskt eller **Manuellt** för att ange en ip-adress manuellt.
- Ställ in **IP-adressen, enhets-ID** och **Port** informationen på Crestron funktionen.

#### **Projektorstatus och kontrollsida**

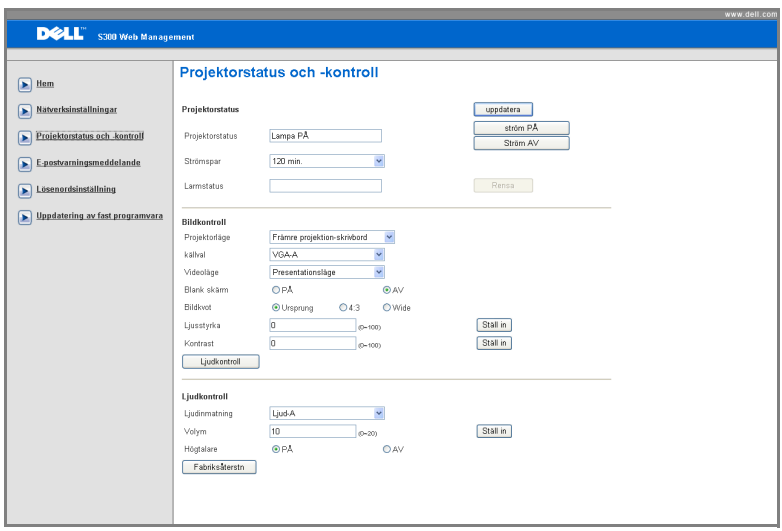

- **Projektorstatus**: Det finns fem olika statuslägen: Lampa på, standby, strömspar, kylning och uppvärmning. Klicka på **uppdatera** för att uppdatera status och kontrollinställningar.
- **Strömspar**: Strömspar kan ställas in till Av, 30, 60, 90 eller 120 minuter. Se [sida 45.](#page-44-0)
- **Larmstatus**: Det finns tre fellägen: lampvarning, kort lampbrinntid och temperaturvarning. Projektorn kan låsas i skyddsläge om något av larmen aktiveras. Avsluta skyddsläge genom att klicka på **rensa** för att rensa larmstatusen innan du kan starta projektorn.
- **Projektorläge**: Välj projektorläge beroende på hur projektorn är monterad. Det finns fyra olika projektionslägen: Främre projektion-skrivbord, främre projektion-väggmontering, bakre projektion-skrivbord och bakre projektionväggmontering.
- **Källval**: I menyn Ingångsval kan du välja projektorns ingångskälla. Du kan välja **VGA-A**, **VGA-B**, **S-video**, **kompositvideo** och **HDMI**.
- **Videoläge**: Välj ett läge för optimering av visningsbilden baserat på hur projektorn används:
	- **Presentation:** Bäst för presentationsdia.
	- **Ljus:**Max ljusstyrka och kontrast.
- **Film:** För visning av film och bilder.
- **sRGB:** Ger bättre färgpresentation.
- **Anpassad**Användarinställningar.
- **Blank skärm**: Välj På eller Av.
- **Bildkvot**: Välj en bildproportion för att justera visad bild.
- **Ljusstyrka**: Välj värde för att justera bildens ljusstyrka.
- **Kontrast**: Välj värde för justering av skärmkontrast.
- **Ljudinmatning**: Du kan välja ljud-A, ljud-B, HDMI och mikrofon som ingångskälla.
- **Volym**: Du kan välja värde (0-20) för ljudvolymen
- **Högtalare**: Du kan välja På eller aktivera ljudfunktionen eller välja Av och inaktivera ljudfunktionen.

#### **E-postlarm:**

Med standard SMPT-server som använder standard 25-port och inte stöder kryptering och autenticering (SSL eller TLS).

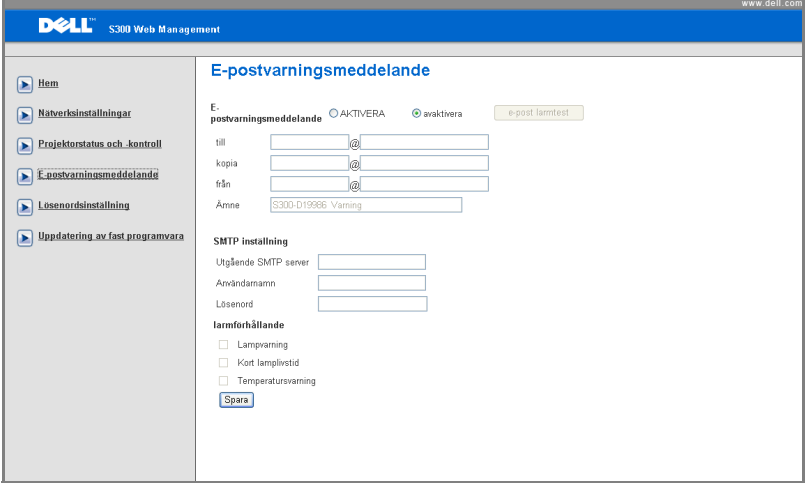

- **E-postvarningsmeddelande:** Du kan välja att bli notifierad via e-post (aktivera) eller att inte bli notifierad via e-post (inaktivera).
- **Till/Kopia/Från:** Du kan ange sändarens e-postadress (från) och mottagare (till/cc) som skall meddelas när en abnormalitet eller varning inträffar.
- **Larmförhållande:** Du kan välja de abnormaliteter och varningar som skall meddelas via e-post. När någon av varningssituationerna inträffar skickas ett e-brev till mottagarna (till/cc).
- **Utgående SMTP-server**, **användarnamn** och **lösenord** måste tillhandahållas av nätverksadministratören eller MIS.

#### **Lösenordsinställningar**

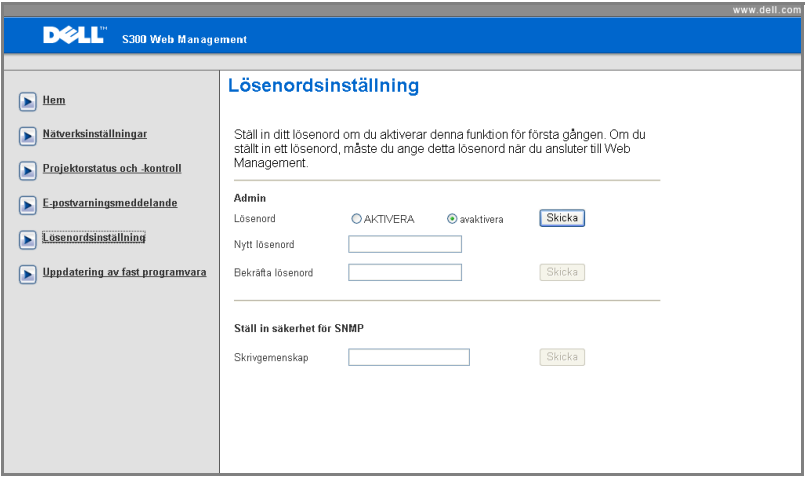

Använd lösenordsinställningar för att ställa in lösenord för administratören för att kunna öppna **Web Management**. När lösenordet aktiveras för första gången, ställ in lösenordet innan du aktiverar det. När lösenordsfunktionen aktiverats kommer administratörens lösenord att krävas för att kunna öppna **Web Management**.

- **Nytt lösenord**: Ange nytt lösenord.
- **Bekräfta lösenordet**: Ange lösenordet igen och sänd
- **Write Community**: Ställ in säkerhet för SNMP. Ange lösenord och sänd

**ANMÄRKNING:** Om du glömt administratörens lösenord, kontakta Dell.

#### **Inloggningssida**

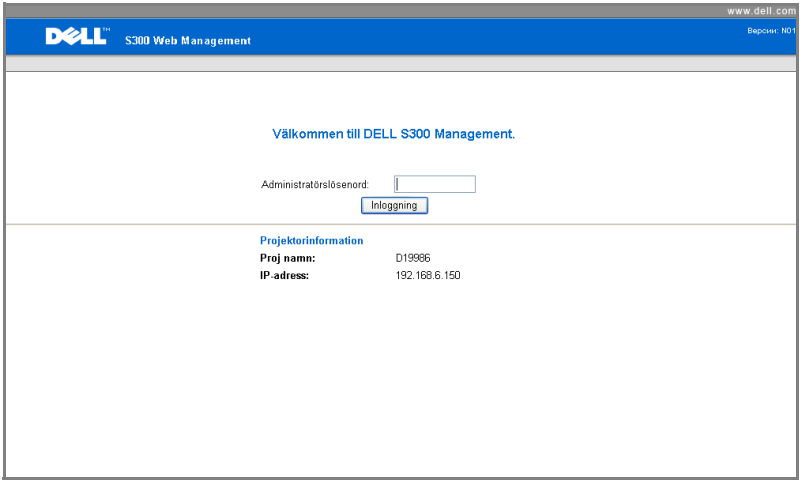

• **Administratörslösenord**: Ange administratörslösenord och klicka på Inloggning.

#### **Uppdatera fast programvara**

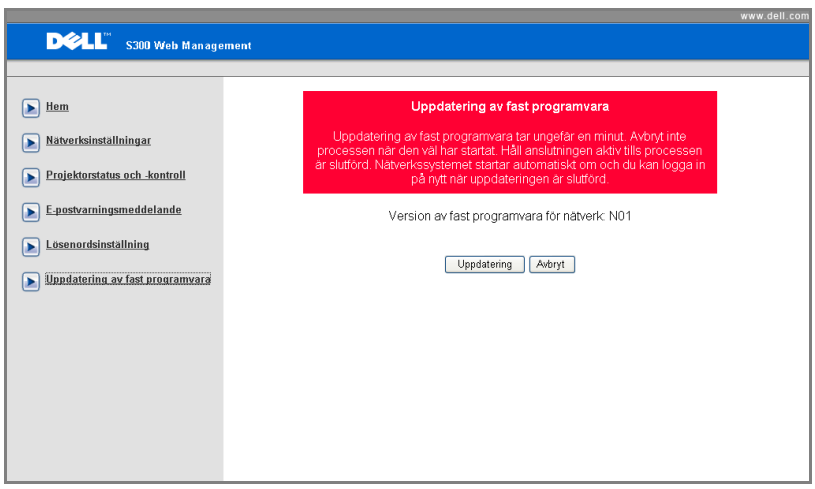

Använd sidan för uppdatering av inbyggd programvara för att uppdatera projektorns inbyggda programvara. Tryck på **Uppdatering** för att börja.

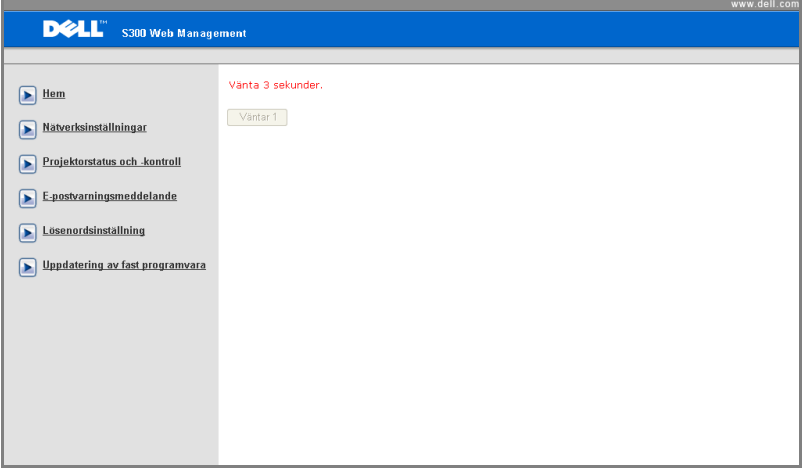

• Vänta tills räkningen når till 0.

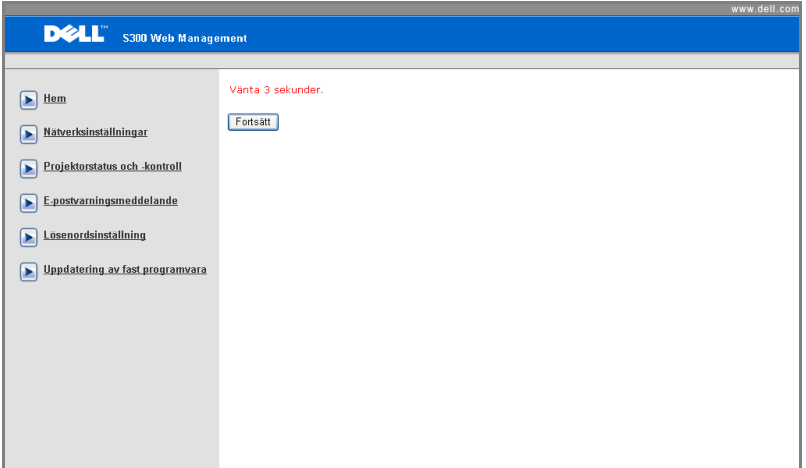

• Vänta i tre sekunder innan nästa steg påbörjas automatiskt.

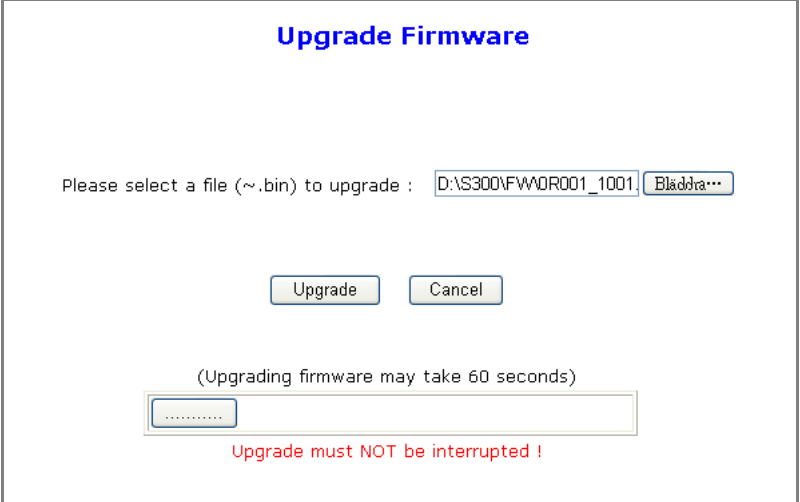

• Välj den fil som skall uppgraderas och klicka sedan på **Uppdatering**. När uppgradering pågår är knappen **Avbryt** inaktiverad.

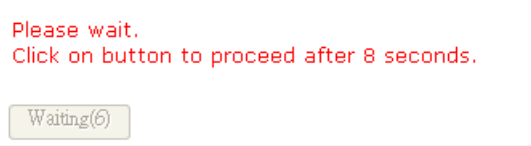

• Vänta tills räkningen når till 0.

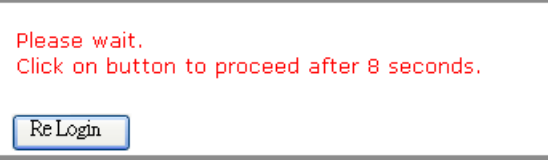

• När uppgraderingen är fullständig, klicka på **Logga in igen** för att återvända till hemsidan för Web Management.

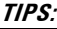

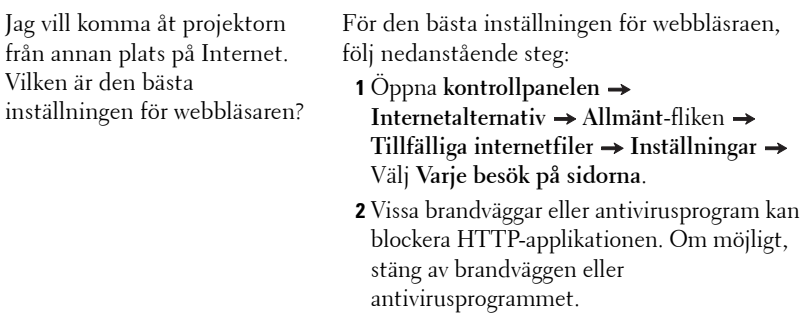

Jag vill komma åt projektorn från annan plats på Internet. Vilket portnummer bör jag öppna i brandväggen?

Följande är de TCP/IP-portar som projektorn använder.

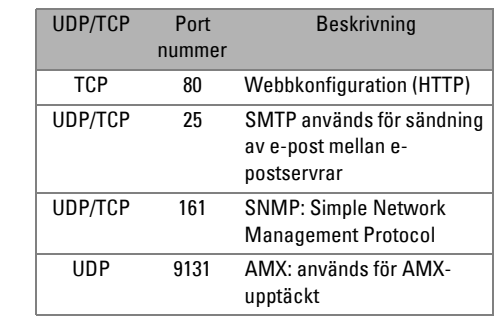

Varför kan jag inte komma åt projektorn från annan plats på Internet?

**1** Se efter om din dator är ansluten till Internet.

**2** Kontrollera med din MIS eller nätverksadministratör om din dator är ansluten till samma delnät.

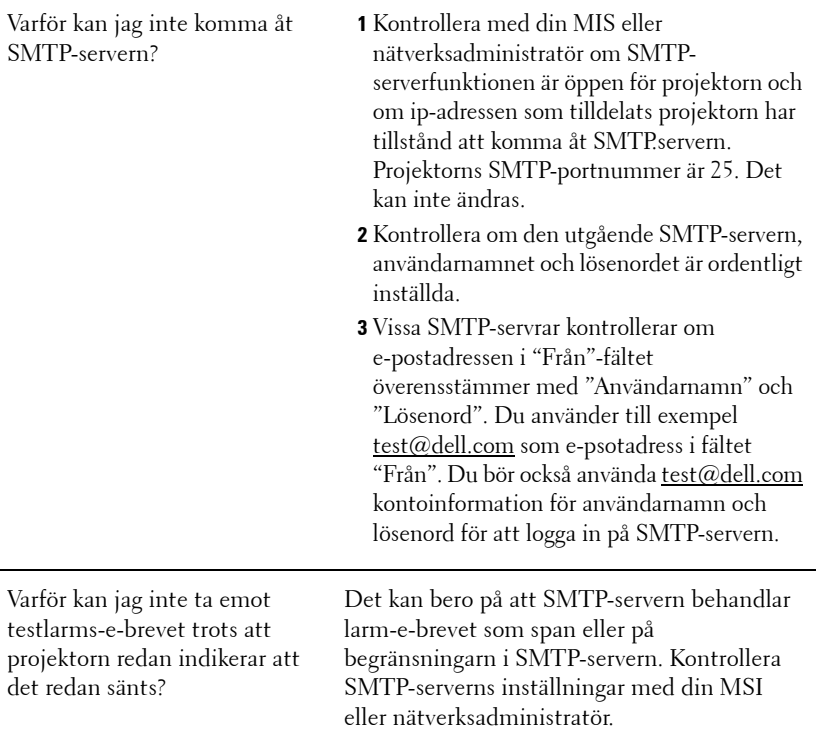

# **4**

## **Felsökning av din projektor**

Om du upplever problem med din projektor, se följande felsökningstips. Om problemet kvarstår, kontakta Dell™. Se Kontakta Dell™ [sida 75.](#page-74-0)

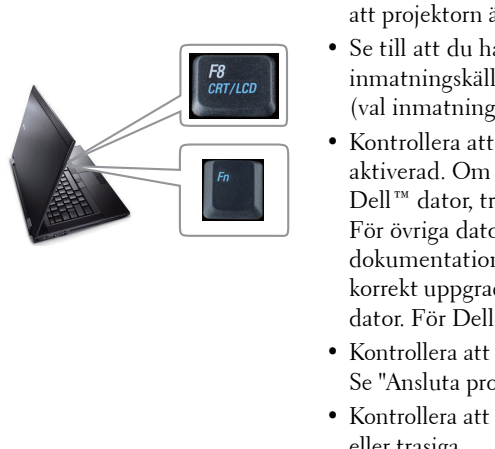

#### **Problem Möjlig lösning**

- Ingen bild visas på skärmen Kontrollera att linsskyddet är avlägsnat och att projektorn är påslagen.
	- Se till att du har valt korrekt inmatningskälla i menyn INPUT SELECT (val inmatning).
	- Kontrollera att den externa grafikporten är aktiverad. Om du använder en bärbar Dell™ dator, tryck på  $\boxed{\frac{m}{\text{Sumes}}}$  (Fn+F8). För övriga datorer, se din tillhörande dokumentation. Om bilder inte visas korrekt uppgradera videodrivrutinen för din dator. För Dell-dator, se support.dell.com.
	- Kontrollera att alla kablar är säkert anslutna. Se ["Ansluta projektorn" på sida 9.](#page-8-0)
	- Kontrollera att kontaktstiften inte är böjda eller trasiga.
	- Kontrollera att lampan är korrekt installerad (se ["Byte av lampa" på sida 68\)](#page-67-0).
	- Använd **Testmönster** i **Övriga**-menyn. Kontrollera att färgerna i testmönstret är korrekta.

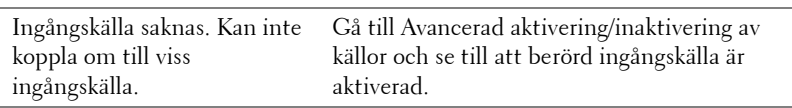

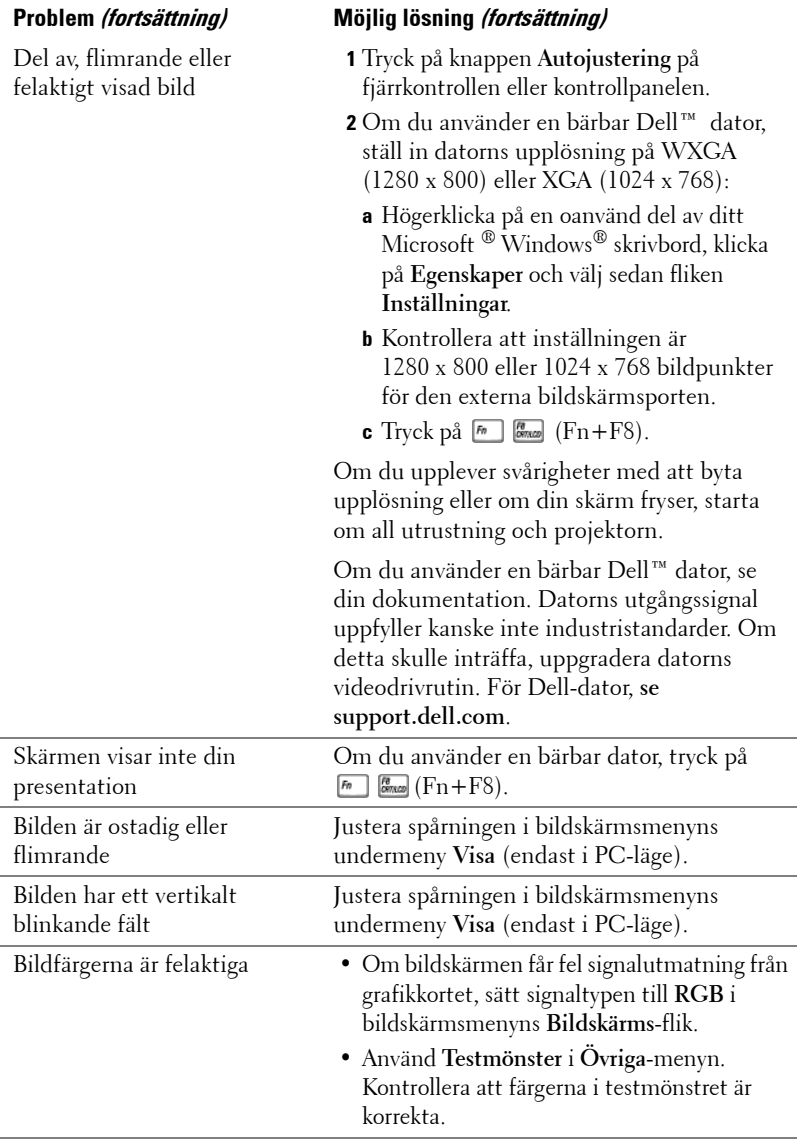

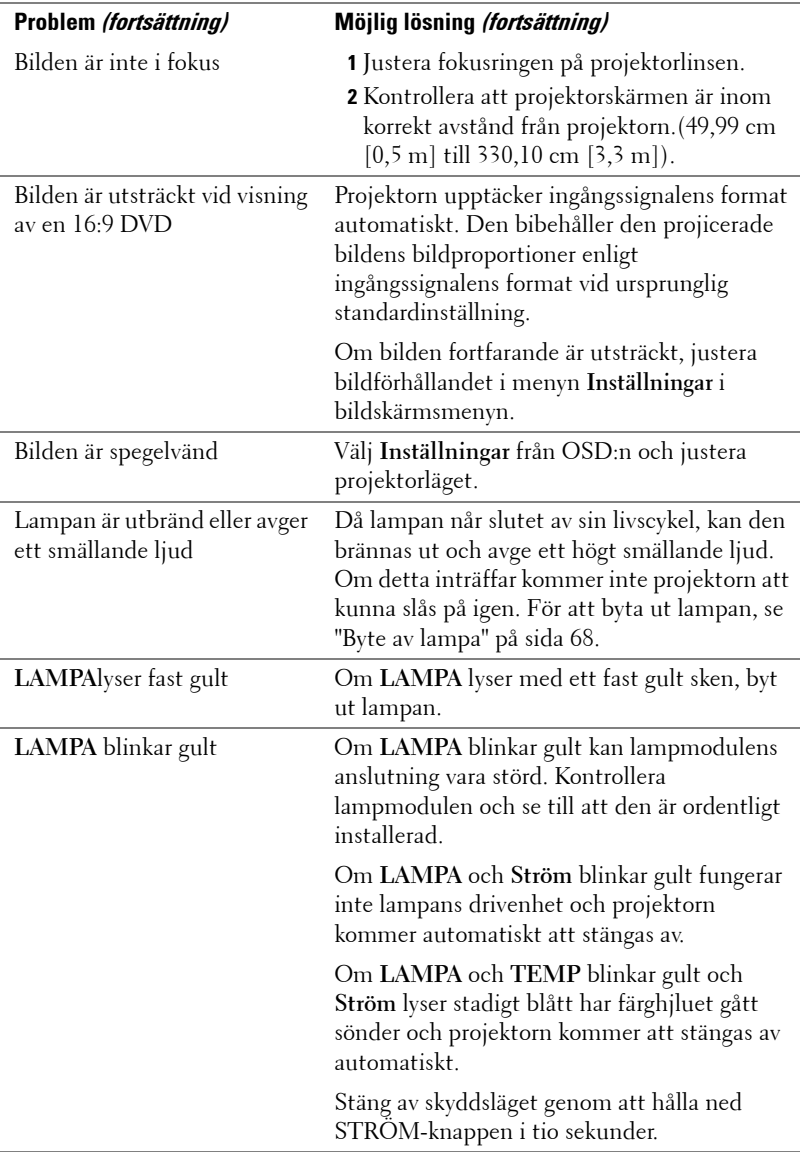

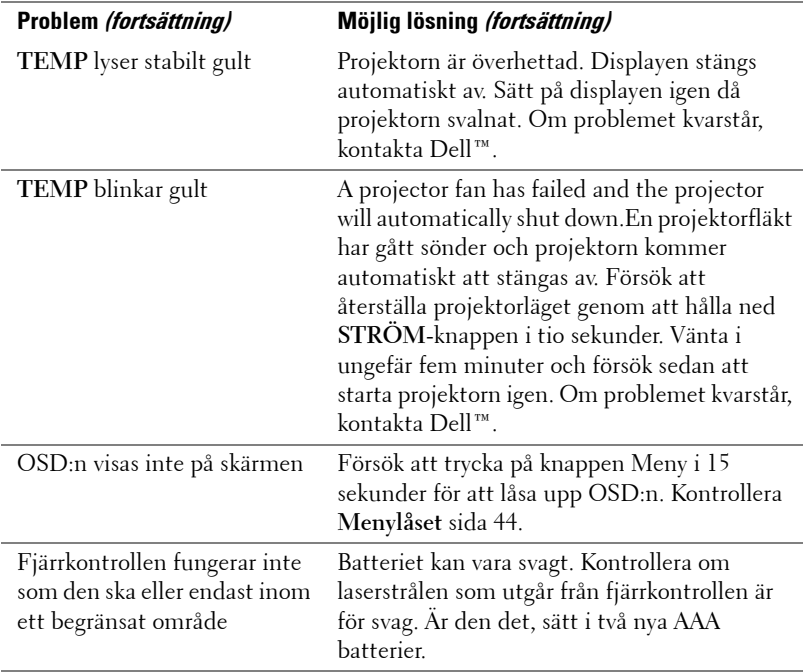

## **Vägledande signaler**

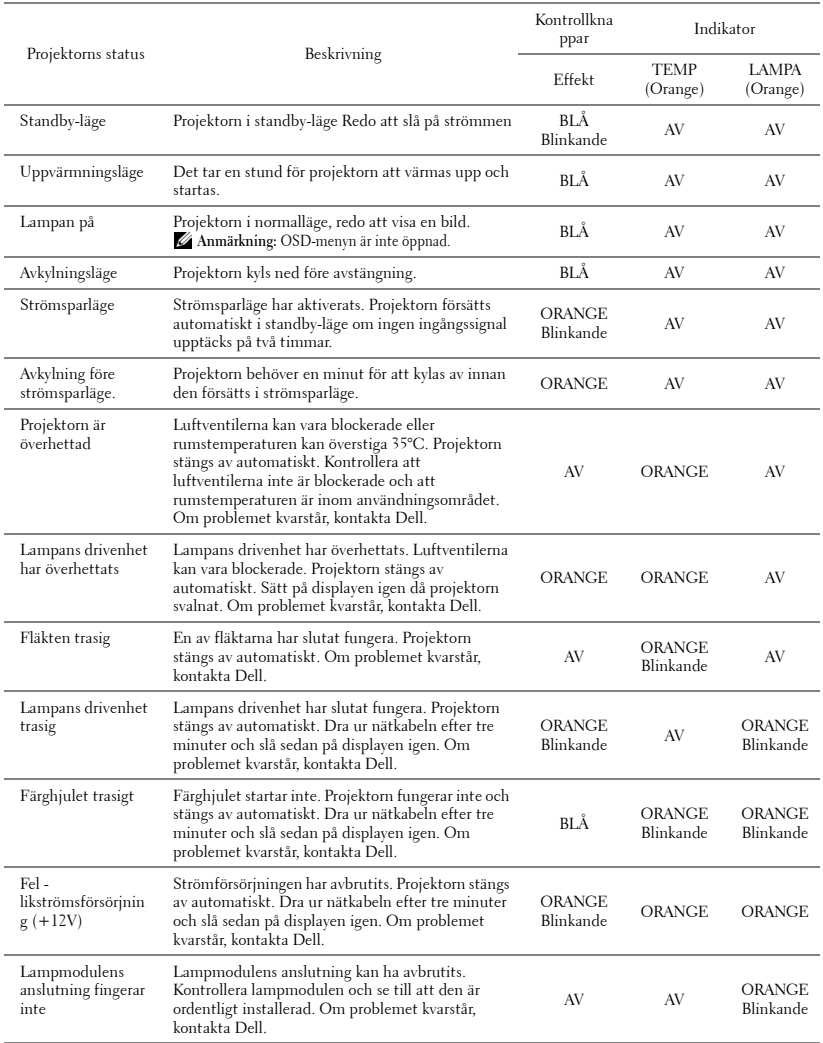

## <span id="page-67-0"></span>**Byte av lampa**

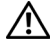

#### **VARNING: Innan någon av procedurerna i detta avsnitt inleds, följ säkerhetsinstruktionerna på [sida 7.](#page-6-0)**

Byt lampan då du ser **"Lampan närmar sig slutet av sin användbarhet i full drift. Byte rekommenderas! www.dell.com/lamps"** visas på skärmen. Om problemet kvarstår då du bytt ut lampan, kontakta Dell™. För vidare information, se Kontakta Dell™ [på sida 75.](#page-74-0)

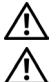

**VARNING: Använd en originallampa för att garantera säker och optimal drift.**

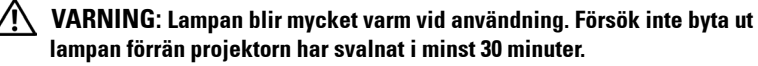

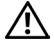

**VARNING: Vidrör inte glödlampan. Projektorlampor är väldigt ömtåliga och kan splittras om de vidrörs. Splittret är vasst och kan orsaka skada.**

- **VARNING: Om lampan splittras, ta bort alla trasiga delar från projektorn och kassera dem i enlighet med statlig, lokal eller federal lagstiftning. För vidare information, se www.dell.com/hg.**
- **1** Stäng av projektorn och koppla från strömkabeln.
- **2** Låt projektorn svalna i minst 30 minuter.
- **3** Lossa de två skruvar som fäster lampskyddet och avlägsna skyddet.
- **4** Lossa de två skruvar som håller fast lampan.
- **5** Drag lampan i metallhandtaget.

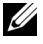

**ZA ANMÄRKNING: Dell™ kan kräva att** lampor som bytts ut under garantiperioden skall skickas tillbaka till Dell™. I annat fall skall du kontakta din lokala avfallshanteringsenhet för adressen till närmaste avfallsplats.

- **6** Sätt dit den nya lampan.
- **7** Dra åt skruvarna som håller lampan.
- **8** Sätt tillbaka lamplocket och dra åt de två skruvarna.

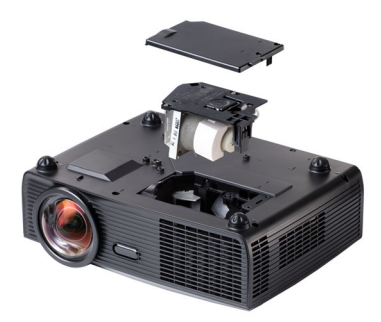

**9** Återställ lampans brinntid genom att välja "Ja" för **Lampåterställning** i OSDmenyns **Lampa**-flik (se Lampmenyn på [sida 39\)](#page-38-0). När en lmapmodul har bytts ut kommer projektorn automatiskt att känna av bytet och återställa lampans brinntid.

#### **VARNING: Lampavfall (endast för USA) LAMPAN (LAMPORNA) I DENNA PRODUKT INNEHÅLLER KVICKSILVER OCH SKALL ÅTERVINNAS ELLER SLÄNGAS ENLIGT LOKALA, STATLIGA ELLER FEDERALA LAGAR. FÖR MER INFORMATION, GÅ TILL WWW.DELL.COM/HG ELLER KONTAKTA THE ELECTRONIC INDUSTRIES ALLIANCE WWW.EIAE.ORG. FÖR SPECIFIK INFORMATION OM AVFALLSHANTEIRNG AV LAMPOR, SE WWW.LAMPRECYCLE.ORG.**

## **Specifikationer**

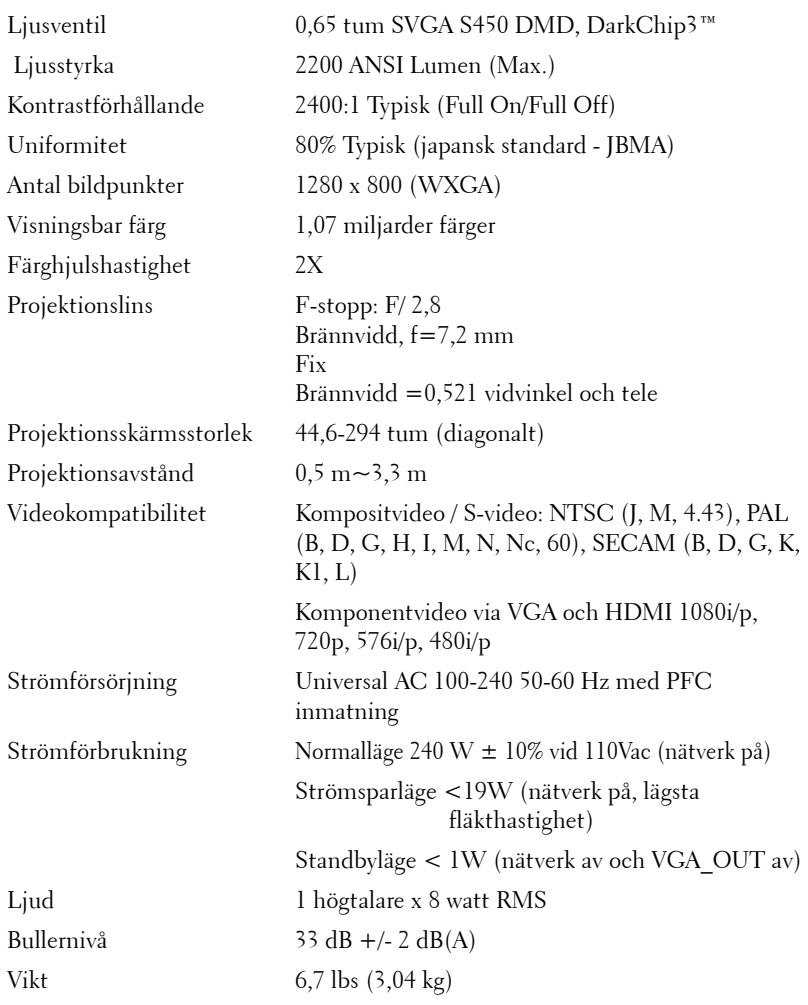

Mått (b x h x d) 12 x 3,9 x 9,7 tum (306 x 99 x 246,5 mm)

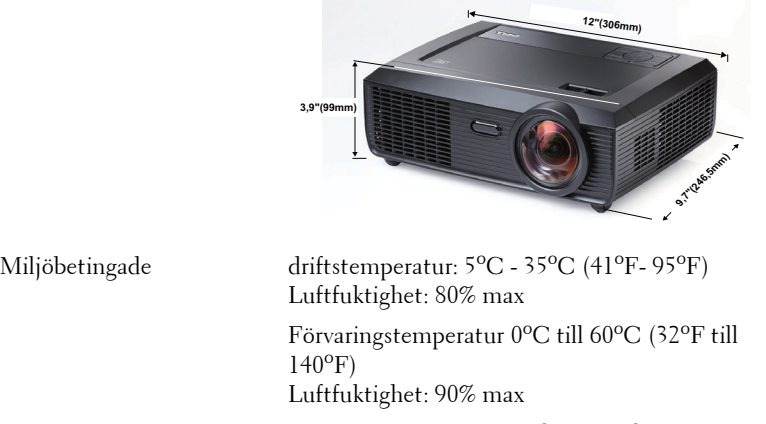

Transporttemperatur: -20°C till 60°C  $(-4$ <sup>o</sup>F till 140<sup>o</sup>F) Luftfuktighet: 90% max

I/O-kontakter Ström: Ett växelströmsuttag (3 stift - C14 genomföring)

> VGA ingång Två 15-stifts D-subanslutningar (blå), VGA-A och VGA-B, för analoga RGB/komponentingångssignaler.

VGA-utgång: En 15-stifts D-subanslutning (svart) för VGA-A loop through.

S-videoingång En standard 4-pin min-DIN S-Videokontakt för Y/C signal.

Kompositvideoingång Ett gult RCA-jack för CVBSsignal.

HDMI-ingång: En HDMI-anslutning som stöder HDMI 1.3. Uppfyller HDCP

Analog ljudingång: Ett 3,5 mm stereo minihörlursuttag (blå) och ett par RCAanslutningar (röd/vit).

Variabel ljudutgång: Ett 3,5 mm stereo minihörlursuttag (grönt).

USB-port: En USB-slav (mini-USB) för fjärrstöd.

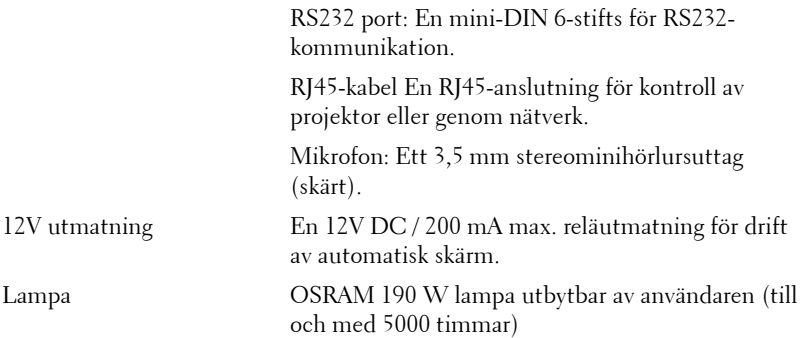

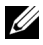

**ANMÄRKNING:** Lampans brinntidsmärkning för projektorer är endast ett mått på ljusstyrkans förfall och inte en specifikation för den tid det tar för lampan att gå sönder och sluta avge ljus. Lampans brinntid definieras som den tid det tar för mer än 50 % av stickprovspopulationen att få ljusstyrkan minskad med ungefär 50 % av lumenmärkningen för den specifika lampan. Lampans brinntidsmärkning garanteras inte på något sätt. Faktisk drifttid för en projektorlampa varierar beroende på driftmiljö och användningsmönster. Användning i stressituationer, t.ex. dammiga miljöer, höga temperaturer, många timmar varje dag eller plötsliga avstängningar kommer troligen att resultera i att lampans drifttid förkortas eller att den går sönder.
#### **RS232-stifttilldelning**

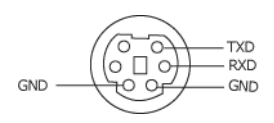

#### <span id="page-72-0"></span>**RS232-protokoll**

• Kommunikationsinställningar

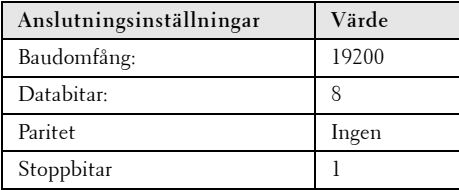

#### **• Kommandotyper**

För att få fram OSD-menyn och justera inställningarna.

- **Kontrollkommando Syntax (från PC till projektor)** [H][AC][SoP][CRC][ID][SoM][COMMAND]
- **Exempel**: Slå PÅ-kommando (Skicka låg byte först) --> 0xBE, 0xEF, 0x10, 0x05, 0x00, 0xC6, 0xFF, 0x11, 0x11, 0x01, 0x00, 0x01
- **Kontrollkommandolista**

Se den senaste RS232-koden genom att gå till Dell:s supportsida: support.dell.com.

#### **Kompabilitetslägen (Analog/Digital)**

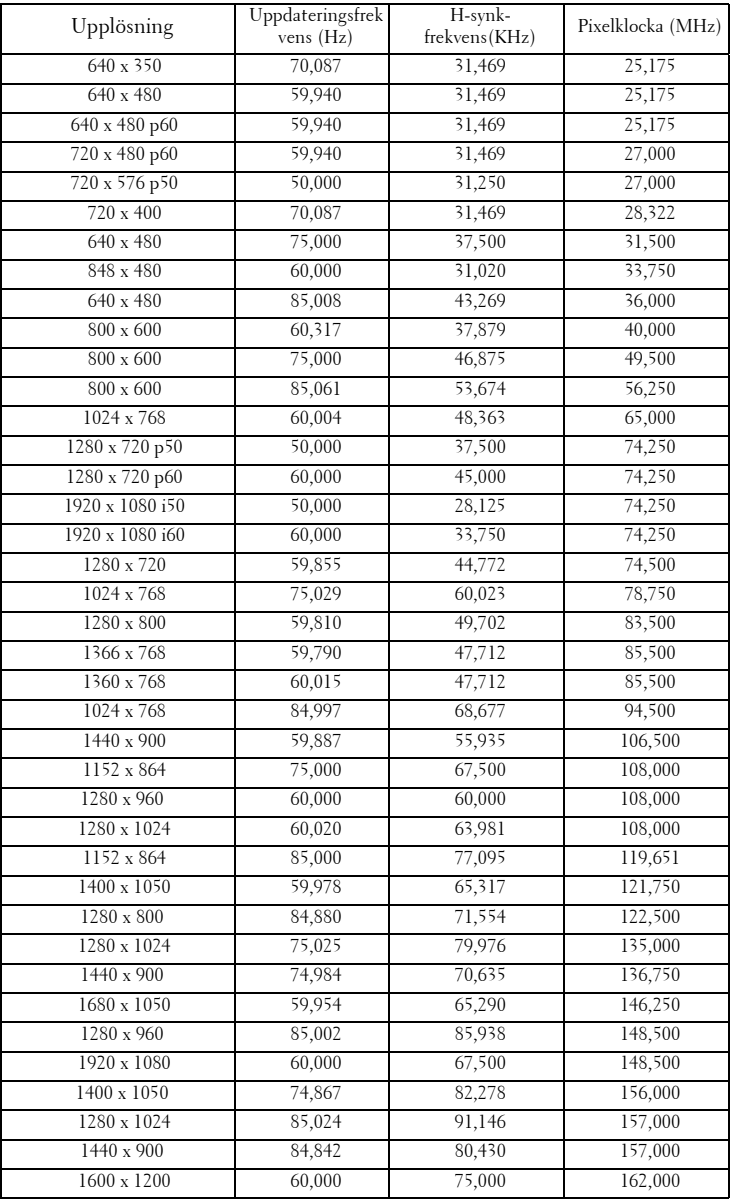

# <span id="page-74-0"></span>**Kontakta Dell**

Kunder i USA, ring 800-WWW-DELL (800-999-3355).

<span id="page-74-1"></span>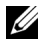

**ANMÄRKNING:** Om aktiv internetanslutning saknas, finner du kontaktinformation på inköpskvittot, packsedeln, räkningen eller i en Dell-katalog.

Dell™ erbjuder flera online- och telefonbaserade supportalternativ. Tillgänglighet beror på land och produkt, och vissa tjänster kanske inte erbjuds i ditt område. Kontakta Dell för försäljnings-, teknisk supporteller kundtjänstfrågor:

- 1 Besök **support.dell.com**.
- 2 Kontrollera land eller region i **Välj land/region**-rullmenyn längst ned på sidan.
- 3 Klicka på **Kontakta oss** till vänster på sidan.
- 4 Välj lämplig tjänst- eller supportlänk efter behov.
- 5 Välj den metod för att kontakta Dell som passar bäst.

# **Bilaga: Ordlista**

ANSI LUMEN **—** En standard för mätning av ljusstyrka. Det beräknas genom att dela upp en kvadratmeter bild i nio lika stora rektanglar, mäta luxvärdet (ljusstyrkan) i mitten av varje rektangel och beräkna genomsnittsvärdet för de nio punkterna.

BILDKVOT **—** Den populäraste bildproportionen är 4:3 (4 genom 3). Tidiga TVoch databildsformat har bildproportionen 4:3, vilket innebär att bildens bredd är 4/3 gånger höjden.

Ljusstyrka — Mängden ljus som avges från en display eller projektionsdisplay eller projektionsenhet. Projektorns ljusstyrka mäts med ANSI lumens.

**Färgtemperatur** — Återgivning av vitt ljus. Lägre färgtemperatur antyder varmare (mer gult/rött) ljus medan högre färgtemperatur antyder ett svalare (mer blått) ljus. Standardenheten för färgtemperatur är Kelvin (K).

Komponentvideo — En metod att leverera video som består av luminanssignalen och två separata krominanssignaler och definieras av Y'Pb'Pr' för analoga komponenter och Y'Cb'Cr' för digitala komponenter. Komponentvideo finns på dvd-spelare.

Kompositvideo — En videosignal som kombinerar luma (ljusstyrka), chroma (färg), färgsynksignal (färgreferens) och synk (horisontala och vertikala synkroniseringssignaler) till en signal vågform över ett enda trådpar. Det finns tre format, nämligen NTSC, PAL och SECAM.

Komprimerad upplösning — Om ingångsbilderna har högre upplösning än den projektorns upplösning skaleras bilden tills den passar projektorns egen upplösning. Kompression i digitala enheter innebär att en del bildinnehåll förloras.

Kontrastproportion— Andel ljusa och mörka värden i en bild, eller förhållandet mellan maximala och minimala värden. Det finns två metoder som används av projektionsindustrin för mätning av förhållandet:

- **1** *Full On/Off* mäter förhållandet ljusutmatning för en helt vit bild (full on), och ljusutmatningen för en helt svart (full off) bild.
- **2** *ANSI* mäter ett mönster på 16 omväxlande svarta och vita rektanglar. Den genomsnittliga ljusutmatningen från de vita rektanglarna delas med den genomsnittliga ljusutmatningen från de svarta rektanglarna för fastställning av *ANSI* kontrastförhållandet.

*Full On/Off* kontrasten är alltid högre än *ANSI* kontrasten för samma projektor.

dB— decibel—En enhet som används för att uttrycka den relativa skillnaden i ström eller intensitet, vanligen mellan två akustiska eller elektriska signaler, och motsvarar tio gånger den enkla logaritmen av förhållandet mellan två nivåer.

Diagonal skärm— En metod för mätning av storleken av en skärm eller en projicerad bild. Den mäter från ett hörn till motsatt hörn. En 9FT hög, 12FT bred skärm har en diagonal på 15FT. Detta dokument antar att de diagonala måtten är för en traditionell bildproportion på 4:3 enligt ovanstående exempel.

DHCP — Dynamic Host Configuration Protocol — Ett nätverksprotokoll som gör det möjligt för en server att autmatiskt tilldela en TCP/IP-adress till en enhet.

DLP®— Digital Light Processing™—Reflekterande displayteknologi som utvecklats av Texas Instruments, med små manipulerade speglar. Ljus passerar genom ett färgfilter och skickas till DLP speglar som arrangerar RGB färgerna i en bild som projiceras på en skräm, även känt som DMD.

DMD— Digital Mikrospegelenhet— Varje DMD består av tusentals lutande, mikroskopiska aluminiumspeglar som monterats på en dold elektromagnet.

DNS — Domännamnssystem — En internettjänst som översätter domännamn till IP-adresser.

Brännvidd — Avståndet från linsens yta till dess brännpunkt.

Frekvens — Repetitionshastigheten i cykler per sekund elektriska signaler. Mäts i Hz (Hertz).

HDCP — High-Bandwidth Digital-Content Protection — En specifikation som utvecklats av Intel™ Corporation för att skydda digital underhållning över digitala gränssnitt, t.ex. DVI och HDMI.

HDMI — High-Definition Multimedia Interface — HDMI överför både okomprimerad högdefinitionsvideo, digitalt ljud och enhetens kontrolldata i en enda anslutning.

Hz (Hertz) — Frekvensenhet.

Keystone korrigering— Anordning som korrigerar en förvriden bild (vanligen bred översida, smal undersida) för projicerad bild som orsakats av en felaktig projiceringsvinkel.

Maximalt avstånd— Avståndet från en skärmprojektor kan vara att projicera en bild som går att använda (tillräckligt ljus) i ett helt mörklagt rum.

Maximal bildstorlek — Den största bilden en projektor kan projicera i ett mörklagt rum. Detta begränsas vanligen av den optiska brännpunkten.

Minimiavstånd— Den närmaste position som en projektor kan fokusera en bild på en skärm.

NTSC— National Television Standards Committee. Nordamerikansk standard för

video och utsändning med ett videoformat på 525 linjer vid 30 rutor per sekund.

PAL— Phase Alternating Line. En europeisk sändningsstandard för video och utsändningar med ett videoformat på 625 linjer vid 25 rutor per sekund.

**Omvänd bild—** En funktion som gör att du kan vända bilden horisontalt. Vid användning i normal framåtriktad projektionsmiljö visas text, bilder osv spegelvänt. Omvänd bild används vid bakprojektion.

RGB— Röd, grön, blå— används vanligen för att beskriva en skärm som kräver separata signaler för var och en av de tre färgerna.

S-Video—En videoöverföringsstandard som använder en 4-pin mini-DIN anslutare för att skicka videoinformation på tvåsignalkablar som kallas ljushet (ljusstyrka, Y) och krominans (färg, C). S-Video kallas även för Y/C.

SECAM— En fransk internationell sändningsstandard för video och utsändningar nära besläktad med PAL men med en annorlunda metod för sändning av färginformation.

SVGA— Super Video Graphics Array, super placering av videografik— 800 x 600 bildpunkter.

SXGA— Super Ultra placering av grafik,—1280 x 1024 bildpunkter.

UXGA— Ultra Extended Graphics Array, ultra utökad placering av grafik—1600 x 1200 bildpunkter.

VGA— Video Graphics Array, placering av videografik—640 x 480 bildpunkter.

XGA— Utökad placering av grafik— 1024 x 768 bildpunkter.

WXGA— Wide Extended Graphics Array,—1280 x 800 bildpunkter.

Zoomlins-Lins med en variabel brännvidd som gör att operatören kan zooma in eller ut och göra bilden mindre eller större.

Zoomobjektivförhållande— Förhållandet mellan den minsta och den största bild ett objektiv kan projicera från ett fast avstånd. Ett zoomobjektivförhållande på 1,4:1 innebär t.ex. att en tiofots bild utan zoom skulle bli en fjortonfots bild med full zoom.

# **Innehåll**

### **Numerics**

12V utmatning [72](#page-71-0)

## **A**

Anslutning av projektorn 12V likströmskontakt [18](#page-17-0) Ansluta en dator med en RS232-kabel [12](#page-11-0) Ansluta med en HDMI-kabel [16](#page-15-0) Ansluta med en S-videokabel [13](#page-12-0) Anslutning med komponentkabel [15](#page-14-0) Anslutning med sammansatt videokabel [14](#page-13-0) Automatisk skärm [18](#page-17-1) HDMI-kabel [16](#page-15-1), [17](#page-16-0), [19](#page-18-0) nätkabel [10](#page-9-0), [11](#page-10-0), [12](#page-11-1), [13](#page-12-1), [14](#page-13-1), [15](#page-14-1), [16](#page-15-2), [17](#page-16-1), [19](#page-18-1) RS232-kabel [12](#page-11-2) Sammansatt videokabel [14](#page-13-2) Strömsladd [18](#page-17-2) S-videokabel [13](#page-12-2) till datorn [10](#page-9-1) USB till USB-kabel 10 VGA till VGA-kabel [10](#page-9-2), [11](#page-10-1) VGA till YPbPr-kabel [15](#page-14-2)

Anslutningsportar +12V DC-utgång [9](#page-8-0) HDMI-anslutning [9](#page-8-1) Kompositvideokontakt [9](#page-8-2)

ljud-A ljudingång [9](#page-8-3) Ljud-B höger kanal ljudingång [9](#page-8-4) Ljud-B vänster kanal ljudingång [9](#page-8-5) Ljudutgång [9](#page-8-6) Mikrofonanslutning [9](#page-8-7) Mini USB fjärrkontakt [9](#page-8-8) Nätsladdskontakt [9](#page-8-9) RJ45-anslutning [9](#page-8-10) RS232-kontakt [9](#page-8-11) Säkerhetsfält [9](#page-8-12) Säkerhetskabelöppning [9](#page-8-13) S-videoanslutning [9](#page-8-14) VGA-A ingång (D-sub) [9](#page-8-15) VGA-A utgång (genomkoppling av bildskärmen (monitor loop-through)) [9](#page-8-16) VGA-B ingång (D-sub) [9](#page-8-17) Återställ [44](#page-43-0) Återställning, fabriks [49](#page-48-0)

## **B**

Bildskärm [44](#page-43-1) Byte av lampa [68](#page-67-0)

## **D**

Dell kontakta [75](#page-74-0) Dold text [48](#page-47-0)

## **F**

Felsökning [63](#page-62-0) Kontakta Dell [63](#page-62-1) Fjärrkontroll [27](#page-26-0) IR-mottagare [26](#page-25-0)

#### **H**

Högtalare [45](#page-44-0) Huvudenhet [7](#page-6-0) Fokusflik [7](#page-6-1) IR-mottagare [7](#page-6-2) Kontrollpanel [7](#page-6-3) Objektiv [7](#page-6-4)

## **J**

Justera den projicerade bilden Främre lutningsjusteringshjul [21](#page-20-0) Lutningsjusteringshjul [21](#page-20-1) Justera projektorns zoom och fokus Fokusflik [22](#page-21-0) Juster[ing av projektorns zoom och](#page-21-1)  fokus 22 Justering av projicerad bild [21](#page-20-2) Justering av projektorns höjd [21](#page-20-3)

## **K**

Kontakta Dell [6](#page-5-0), [66](#page-65-0), [68](#page-67-1) Kontrollpanel [25](#page-24-0)

## **L**

Ljud av [45](#page-44-1) Ljudinställningar [44](#page-43-2) Ljudkälla [45](#page-44-2) LÖsenord [46](#page-45-0) Lösenord [46](#page-45-0)

#### **M**

Menyinställningar [43](#page-42-0) Menyposition [43](#page-42-1) Meny-timeout [44](#page-43-3) Menytransparens [43](#page-42-2)

### **O**

OSD-meny [32](#page-31-0) Autojustering [34](#page-33-0) Bild (i PC Mode) [34](#page-33-0) Bild (i videoläge) [35](#page-34-0) Display (i Videoläge) [38](#page-37-0) Ingångsval [33](#page-32-0) Inställning [39](#page-38-0) Lampa [39](#page-38-1) Övriga [43](#page-42-3) Visa (i PC-läge) [36](#page-35-0)

### **S**

Säkerhetsinställningar [45](#page-44-3) Skärmåtergivning [44](#page-43-4) Skärminställningar [44](#page-43-5)

Slå på/av projektorn slå på projektorn [20](#page-19-0) slå på/av projektorn stänga av projektorn [20](#page-19-1) Snabbavstängning [45](#page-44-4) Specifikationer Antal bildpunkter [70](#page-69-0) Brusnivå [70](#page-69-1) Färghjulshastighet [70](#page-69-2) I/O-kontakter [71](#page-70-0) Kontrastförhållande [70](#page-69-3) Lampa [72](#page-71-1) Ljud [70](#page-69-4) Ljusstyrka [70](#page-69-5) Ljusventil [70](#page-69-6) Mått [71](#page-70-1) Miljö [71](#page-70-2) Projektionsavstånd [70](#page-69-7) Projektionslins [70](#page-69-8) Projektionsskärmsstorlek [70](#page-69-9) RS232-protokoll [73](#page-72-0) Strömförbrukning [70](#page-69-10) Strömförsörjning [70](#page-69-11) Uniformitet [70](#page-69-12) Videokompatibilitet [70](#page-69-13) Vikt [70](#page-69-14) Visningsbar färg [70](#page-69-15) Ströminställningar [45](#page-44-5) Strömspar [45](#page-44-6) support kontakta Dell [75](#page-74-0)

**T**

telefonnummer [75](#page-74-1) Testmönster [49](#page-48-1)

## **V**

Volym [45](#page-44-7)